## <span id="page-0-0"></span>**Projecteur Dell™ 4100MP**

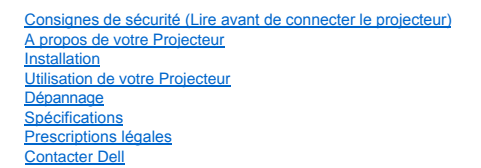

### **Remarques, Avis et Avertissements**

**REMARQUE :** Une REMARQUE indique une information importante qui vous permettra de mieux utiliser votre projecteur.

AVIS : Un AVIS indique soit une détérioration potentielle du matériel ou une perte de données et vous indique comment éviter le problème.

**AVERTISSEMENT : Un AVERTISSEMENT indique des risques potentiels de détérioration de propriétés, de blessures corporelles, ou de mort.**

**Les informations contenues dans ce document peuvent être modifiées sans préavis. © 2004 Dell Inc. Tous droits réservés.**

Toute reproduction sans la permission écrite de Dell Inc. est strictement interdite.

Marques utilisées dans ce texte: Dell et le logo Dell sont des marques de Dell Inc., DLP et Texas Instruments sont des marques déposées de Texas Instruments Corporation. Microsoft et Windows sont des marques déposées de Microsoft Corporation; Macintosh est une marque déposée de Apple Computer, Inc.

D'autres marques et appellations commerciales peuvent être utilisées dans ce document pour se référer à l'une ou l'autre des entités revendiquant les marques et noms de leurs produits. Dell Inc. rejette tout intérêt de propriété dans les marques et noms autres que les siens.

#### **Restrictions et limites de garantie**

Les informations contenues dans ce document, y compris toutes les instructions, les précautions, et les règlements d'approbation et de certification, sont basées sur les déclarations fournies à Dell par le fabricant et n'ont pas été indépendamment vérifiés ou testés par Dell. Dell rejette toute responsabilité concernant les anomalies pouvant apparaître dans ces informations.

Toutes les déclarations et revendications concernant les propriétés, capacités, vitesses ou qualifications des parties référencées dans ce document sont faites par le fournisseur et non par Dell. Dell démentit avoir la connaissance de l'exactitude, perfection ou la vérification de telles déclarations. Toutes les questions et tous les commentaires concernant de telles déclarations ou revendications doivent être envoyés au fournisseur.

**Février 2004 Rév. A01-00**

### <span id="page-1-0"></span>[Retour à la page du Sommaire](file:///C:/data/Acc/4100mp/fr/index.htm)

### **Caractéristiques du Projecteur : Projecteur Dell™ 4100MP**

[Caractéristiques](#page-1-1)

**[Equipement](#page-1-2) O** [Unité Principale](#page-2-0)

**[Panneau de contrôle](#page-2-1)** 

- [Ports de connexion](#page-3-0)
- [Télécommande](#page-3-1)

#### <span id="page-1-1"></span>**Features**

- Technologie Texas Instruments DLP™ à Simple Puce 0,7"
- Contraste élevé, dispositif micromiroir numérique à double vitesse de transfert (DDR)
- Vrai XGA (1024 x 768) natif
- Conception compacte légère de 6,5 livres (2,95 kg)
- Luminosité de 2200 lumens ANSI Max\*
- □ 2000:1 Taux de contraste full on / full off
- Objectif zoom manuel 1.2x
- □ Haut-parleur 2W intégré
- Redimensionnement automatique (Auto-Sync) de l'image en plein écran 1024 x 768 avec compatibilité de mise à l'échelle pour UXGA, SXGA+, SXGA, XGA, SVGA, VGA, MAC
- Excellente connectivité Plusieurs PC et entrée de haute définition (via M1-DA et RVB), S-Video, Vidéo Composite (RCA), Vidéo Composant et RS232
- Mode vidéo préréglés et définis par l'utilisateur pour des paramètres vidéo et graphiques optimum
- PIP (Picture In Picture) pour affichage de source de signal double
- □ Affichage LCD pour état du projecteur en temps réel
- Auto-diagnostic pour le dépannage vidéo
- Désentrelacement matériel de mouvement adaptatif de pointe avec avance de 3:2 et 2:2
- Lampe de 250 watts UHP 1500 heures remplaçable par l'utilisateur
- Le Mode Eco permet à l'utilisateur final de prolonger la durée de vie de la lampe à 3000 heures en en diminuant la puissance et la luminosité.
- Compatible avec les ordinateurs Macintosh®
- 
- Compatible avec NTSC, NTSC4.43, PAL, PAL-M, PAL-N, SECAM et HDTV (1080i, 720p, 576i/p, 480i/p)
- Compatibilité avec téléviseur à haute définition
- Télécommande RF sans fil complète avec souris et pointeur laser
- Menu d'affichage d'écran convivial multilingue (OSD)
- □ Correction trapézoïdale électronique horizontale et verticale auto avancée
- Correction trapézoïdale électronique semi-automatique pour la déformation de l'image
- Télécommande du projecteur à partir du PC via le port RS232
- Panneau de contôle convivial avec rétroéclairage
- Mallette de transport incluse, testée contre les chutes, en mousse dure
- Plug & play pour affichage d'image photo à partir de l'option pour lecteur de carte mémoire (Module de carte mémoire vendu
- Gestion d'alimentation de cache d'objectif intelligent (Brevet en cours)

\*Basé sur les tests ANSI/NAPM IT7.228-1997 de 100 unités, Décembre 2003, avec Lumens ANSI moyens 2000. La luminosité de l'ampoule diminue avec l'utilisation. Dell vous recommande de remplacer l'ampoule toutes les 1500 heures d'utilisation.

#### <span id="page-1-2"></span>**Equipement**

Votre projecteur est livré avec tous les éléments présentés ci-dessous. Assurez-vous que votre appareil est complet, et [contactez Dell](file:///C:/data/Acc/4100mp/fr/contact.htm) s'il manque un des composants.

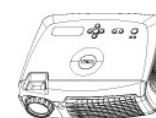

séparément)

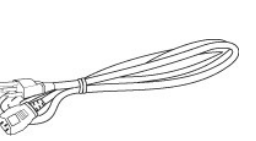

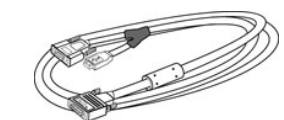

**Unité principale Cordon d'alimentation de 3,0 m Câble 1,8 m M1-A vers D-sub/USB** 

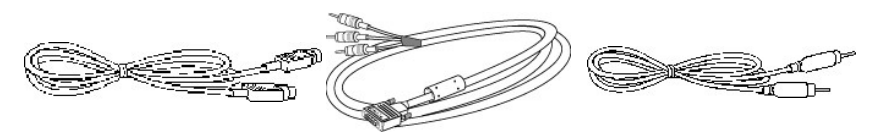

**Câble S-vidéo de 2,0 m Câble 1,8 m M1-A vers HDTV Câble vidéo composite de 1,8 m**

<span id="page-2-2"></span>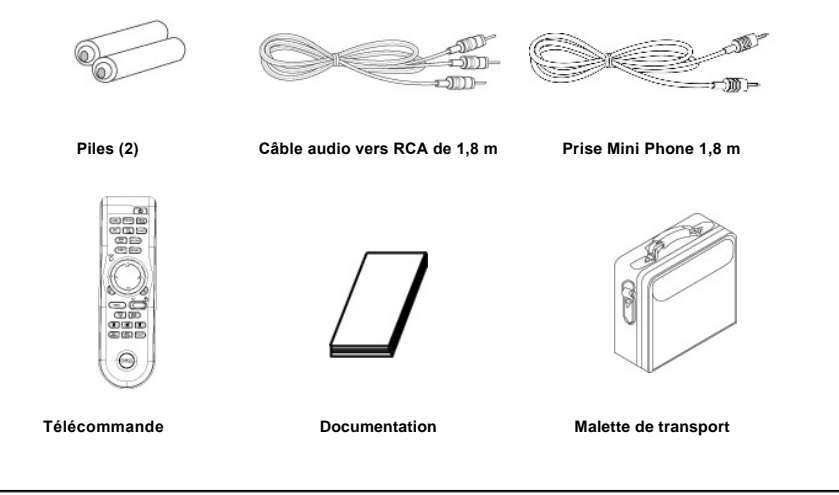

<span id="page-2-0"></span>**Unité principale**

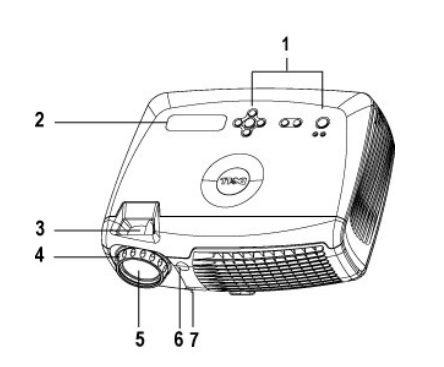

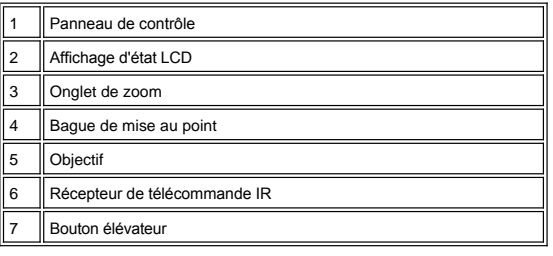

<span id="page-2-1"></span>**Panneau de contrôle**

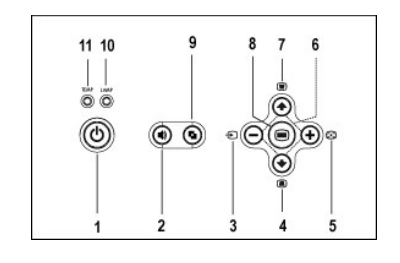

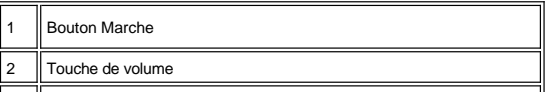

<span id="page-3-2"></span>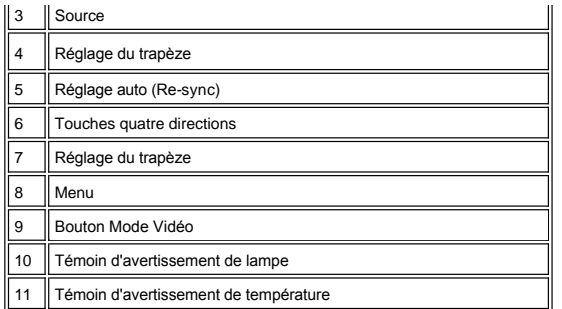

#### <span id="page-3-0"></span>**Ports de connexion**

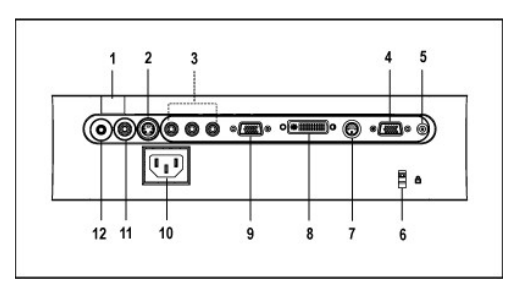

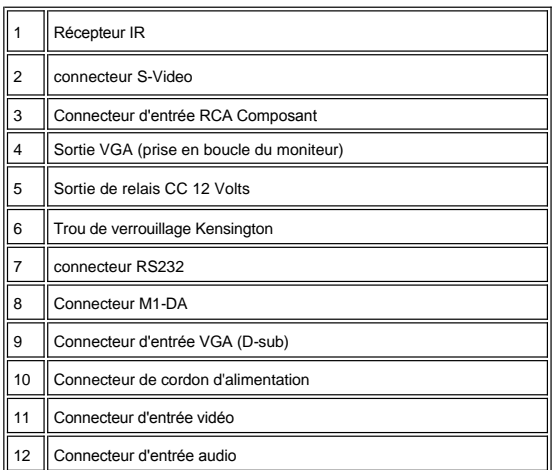

<span id="page-3-1"></span>**Télécommande**

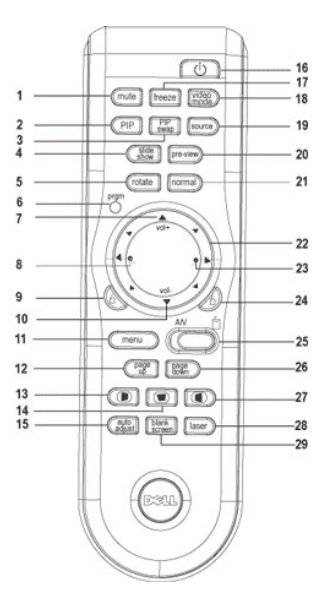

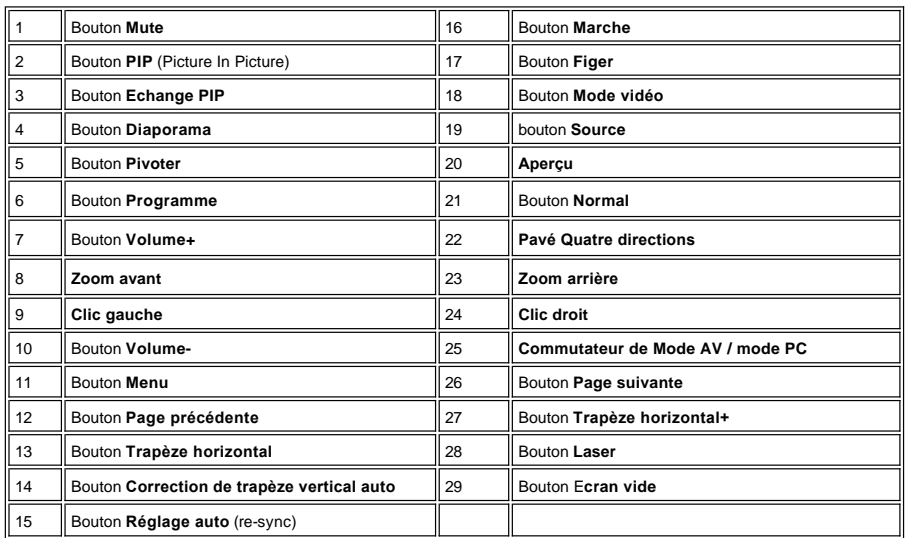

 $\triangle$ 

**Précautions: La télécommande est équipée d'un laser de Classe II émettant des radiations. Pour ne pas risquer de vous blesser les yeux, ne regardez pas directement la lumière du laser, et ne pointez pas le laser dans les yeux d'autres personnes. .**

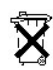

**Mise au rebut des piles :** La télécommande de votre projecteur utilise des piles Zinc-Manganèse. Si vous devez remplacer les piles,<br>reportez-vous à votre *Carte de Mise en route rapide du projecteur Dell 4100MP.* 

Ne jetez pas les piles usagées avec les ordures ménagères. Contactez votre agence locale pour l'élimination des ordures pour connaître l'adresse du site d'élimination des piles, le plus proche.

[Retour à la page du Sommaire](file:///C:/data/Acc/4100mp/fr/index.htm)

### <span id="page-6-0"></span>[Retour à la page du Sommaire](file:///C:/data/Acc/4100mp/fr/index.htm)

## **Contacter Dell**

**Pour contacter Dell par ordinateur, rendez-vous sur les sites suivants :**

- <sup>l</sup> www.dell.com
- <sup>l</sup> support.dell.com (support technique)
- ⊥ premiersupport.dell.com (support technique pour l'enseigmement, le gouvernement, les organismes de la santé et les entreprises<br>moyennes/grosses, notamment les clients Premier, Platine, et Or)

Pour obtenir les adresses Web spécifiques à votre pays, reportez-vous à la section du pays appropriée dans le tableau ci-dessous.

REMARQUE : numéros gratuits à utiliser à l'intérieur du pays auxquels ils correspondent.

Quand vous avez besoin de contacter Dell, utilisez les adresses électroniques, numéros de téléphone, et codes fournis dans le tableau suivant. Si vous avez besoin d'aide pour déterminer les codes à utiliser, contactez un opérateur local ou international.

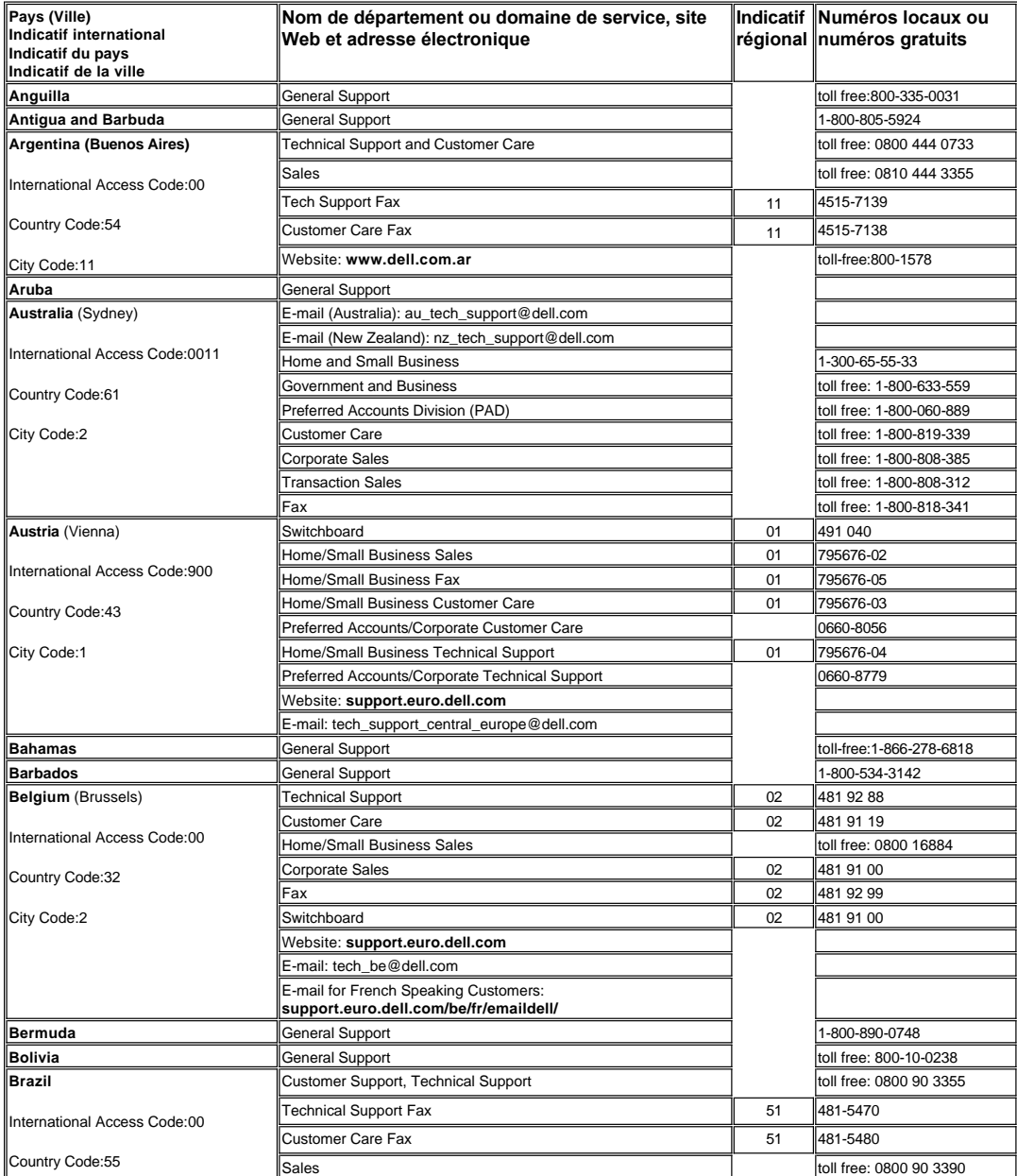

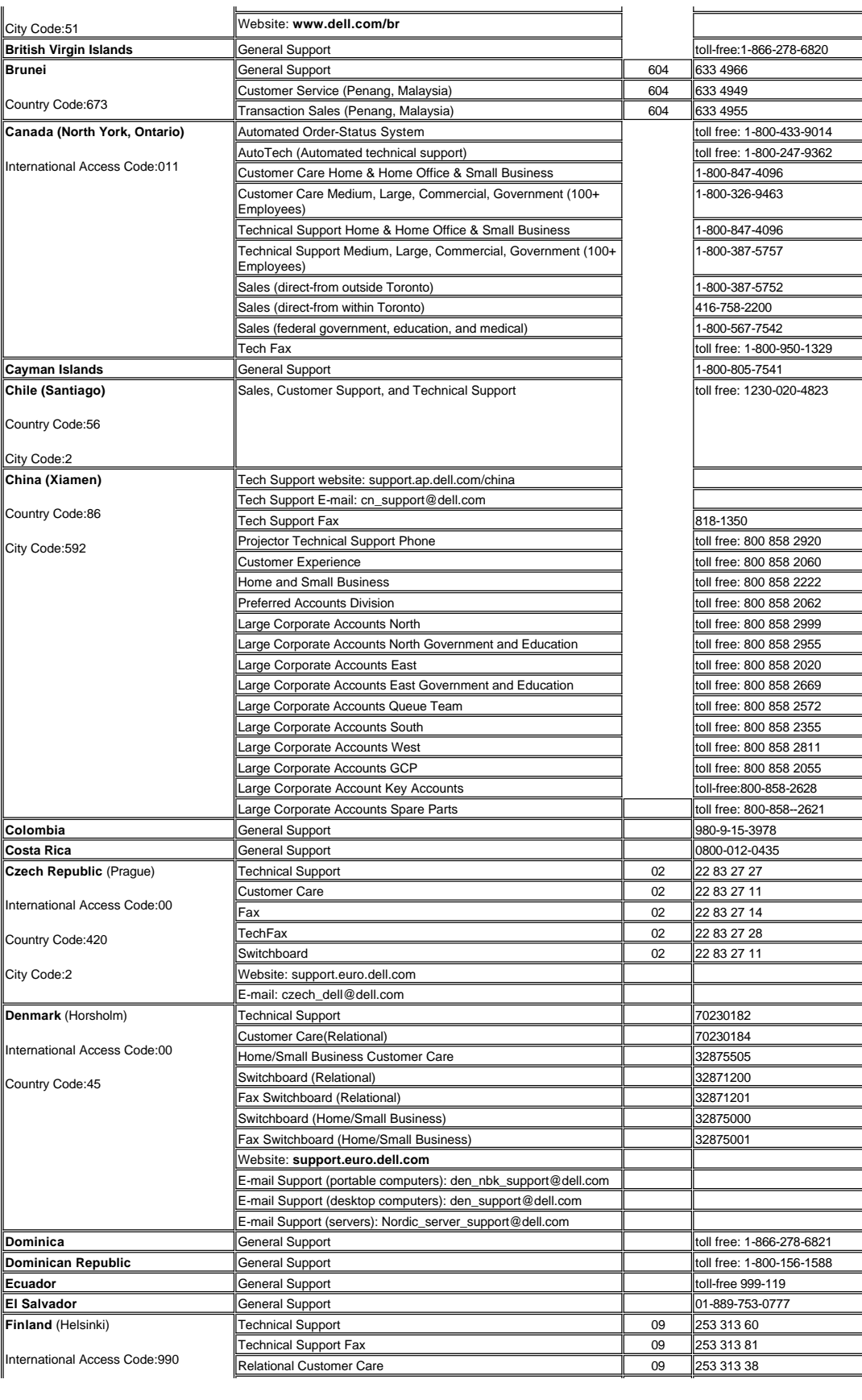

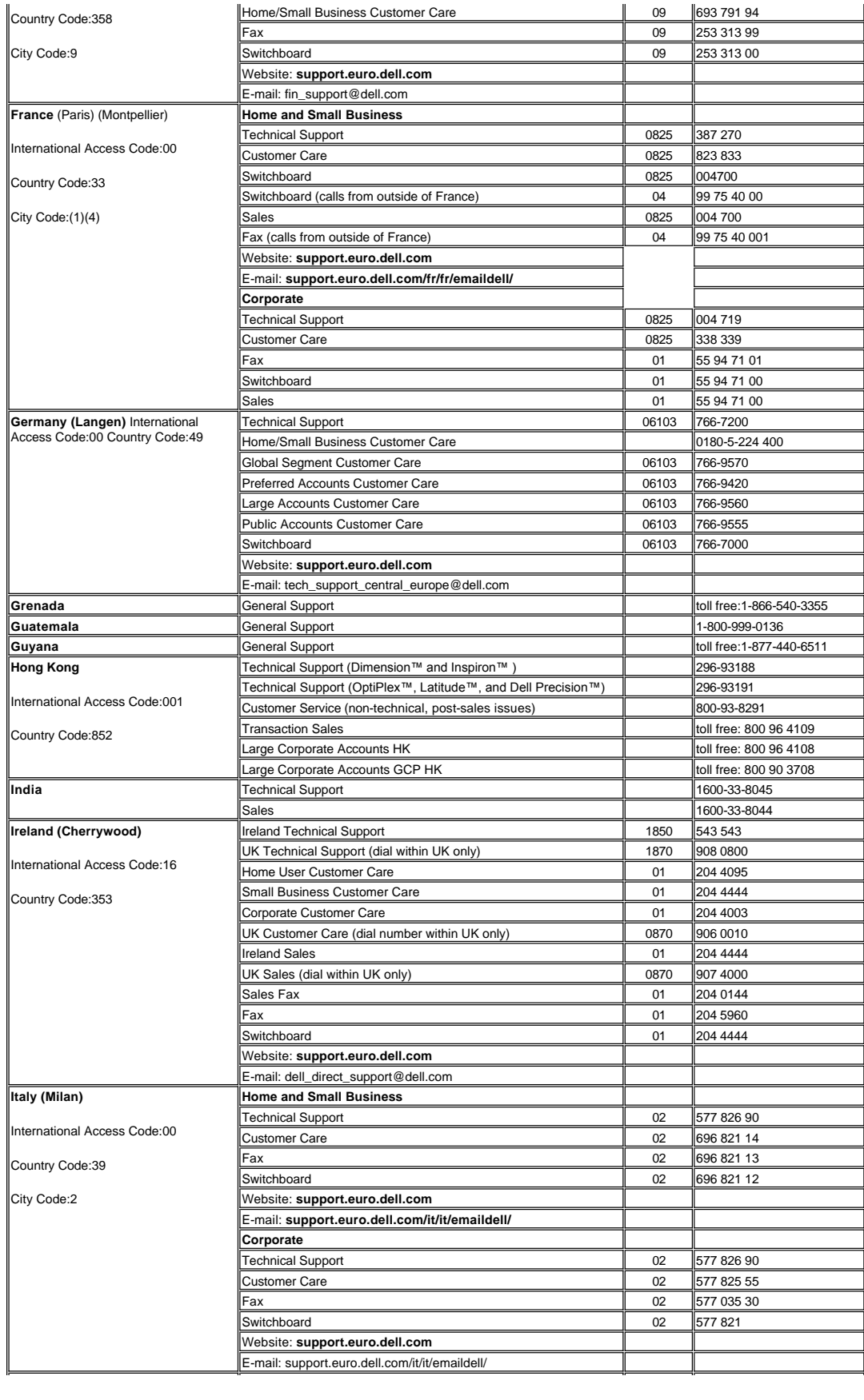

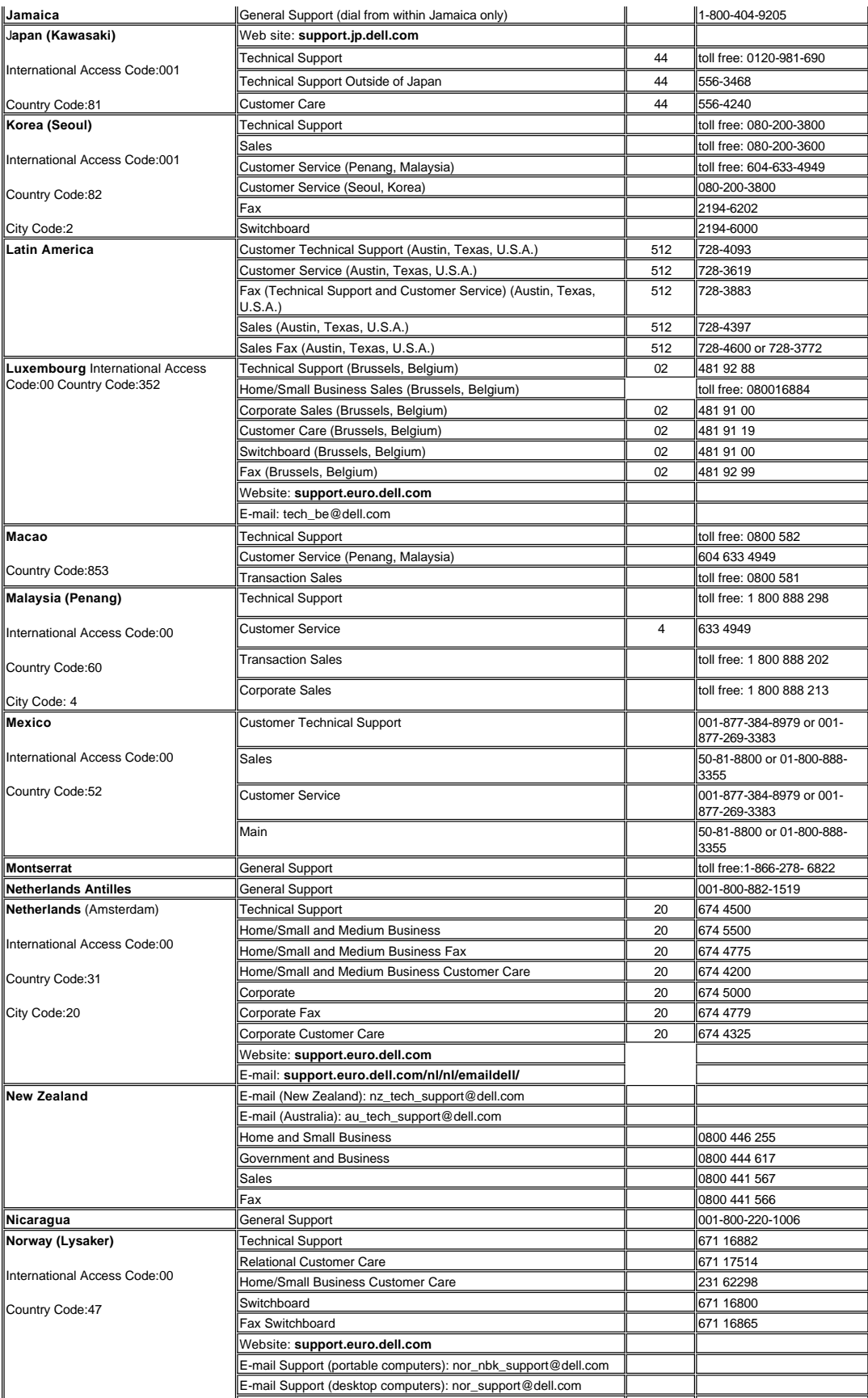

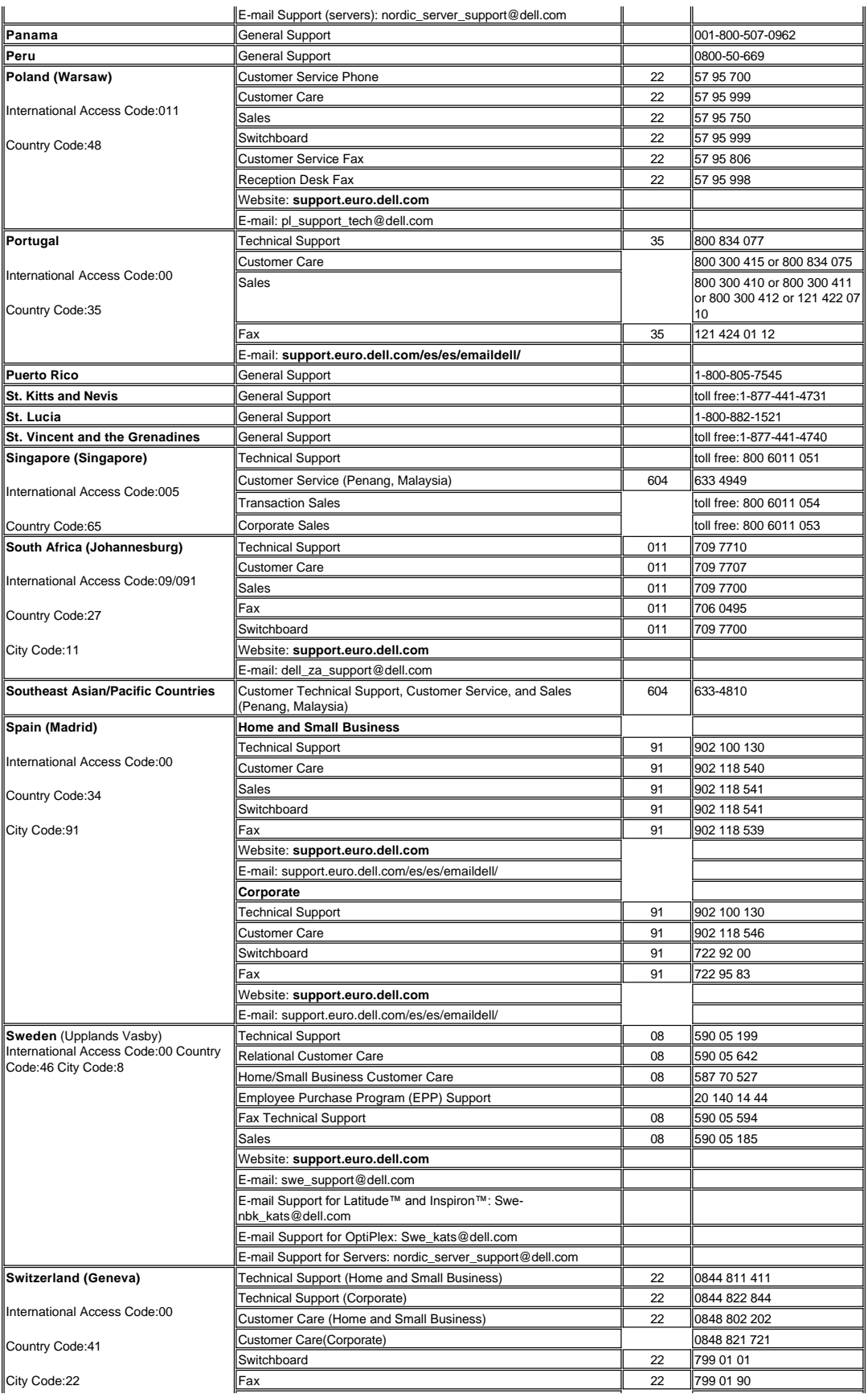

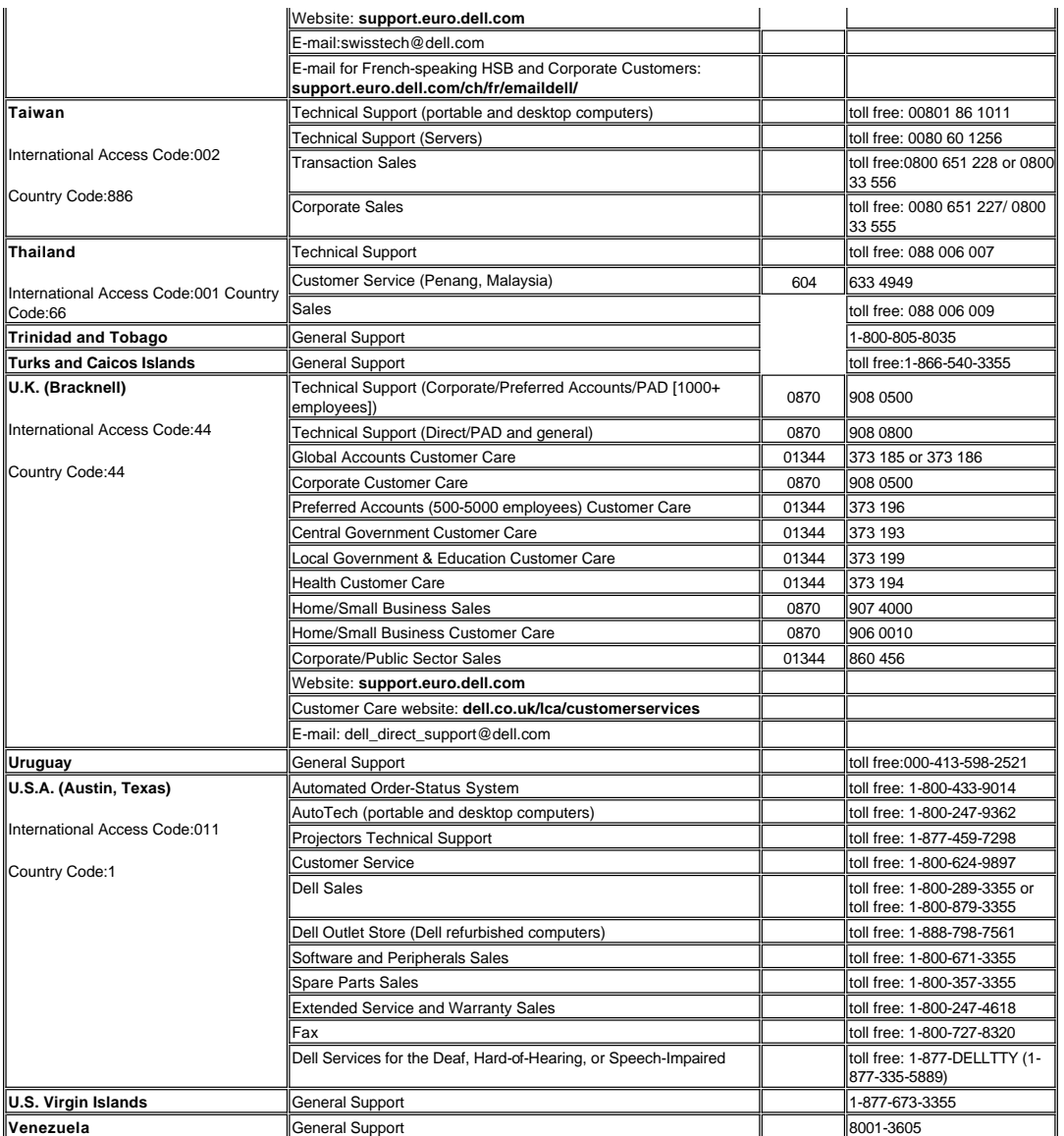

[Retour à la Page du Sommaire](file:///C:/data/Acc/4100mp/fr/index.htm)

### <span id="page-12-0"></span>[Retour à la page du Sommaire](file:///C:/data/Acc/4100mp/fr/index.htm)

## **Installation: Projecteur Dell™ 4100MP**

[Connecter le Projecteur](#page-12-1) [Allumer/Eteindre le projecteur](#page-15-0) [Réglage de l'image projetée](#page-16-0) [Remplacer la lampe](#page-18-0) **Onstallation du lecteur de carte (Option d'achat de l'utilisateur)** 

**Connecter le projecteur**

**A. A un ordinateur:** Deux méthodes sont possibles pour le connecter à l'ordinateur.

#### <span id="page-12-1"></span>**1. Connexion avec un câble M1-A vers D-sub/USB :**

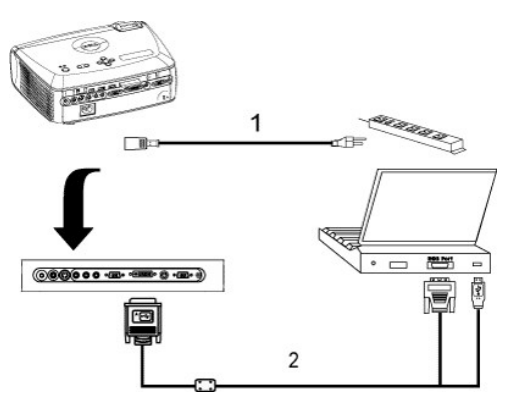

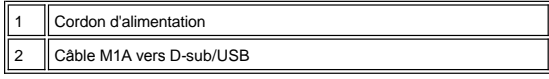

#### **2. Connexion avec un câble D-sub vers D-sub:**

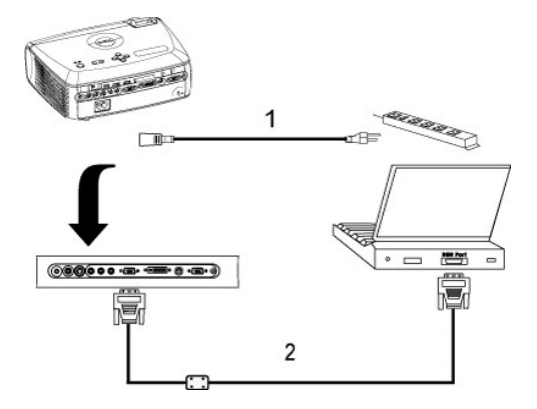

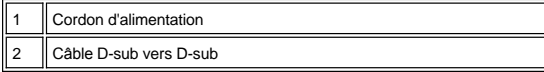

**B. Au lecteur DVD:** Trois méthodes d'utilisation d'un câble composant sont possibles pour le connecter à un lecteur DVD.

**1. Connexion avec un câble composant:** Trois méthodes d'utilisation d'un câble composant sont possibles pour le connecter à un lecteur DVD.

**1a) Connexion avec un câble M1-A vers HDTV :**

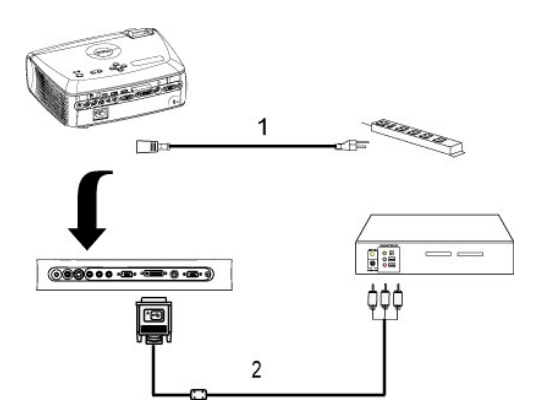

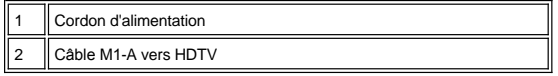

**1b) Connexion avec un câble D-sub vers YPbPr:**

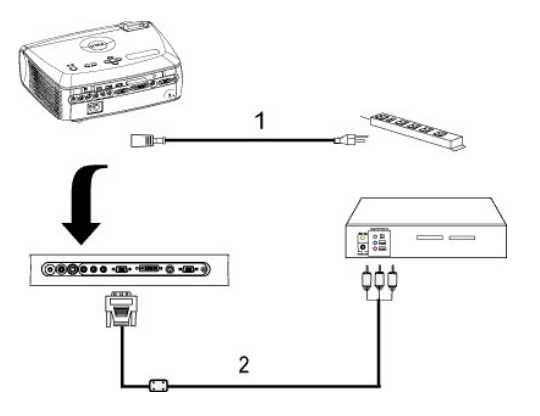

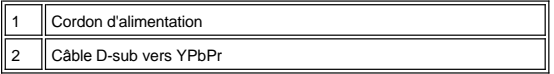

**1c) Connecter avec un câble RCA vers RCA :**

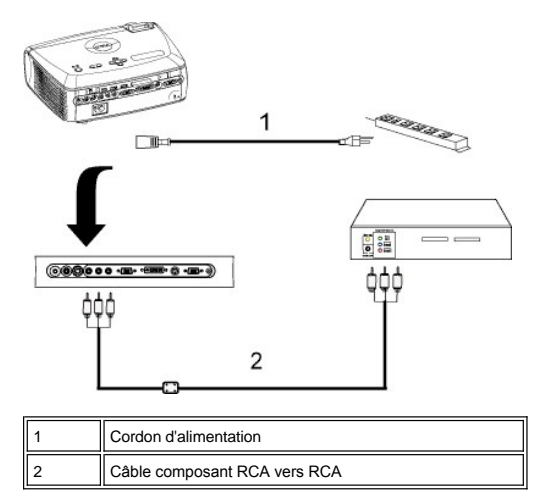

**2. Connexion avec un câble S-video:**

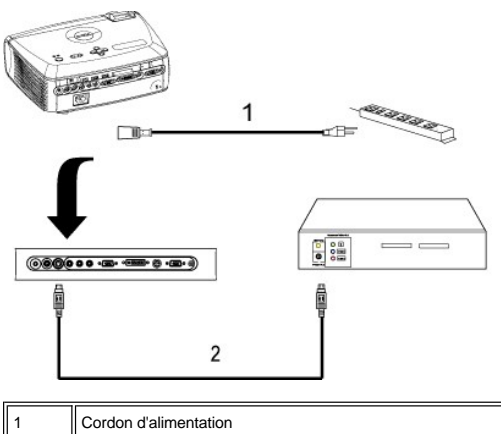

2 Câble S-video

**3. Connexion avec un câble composite:**

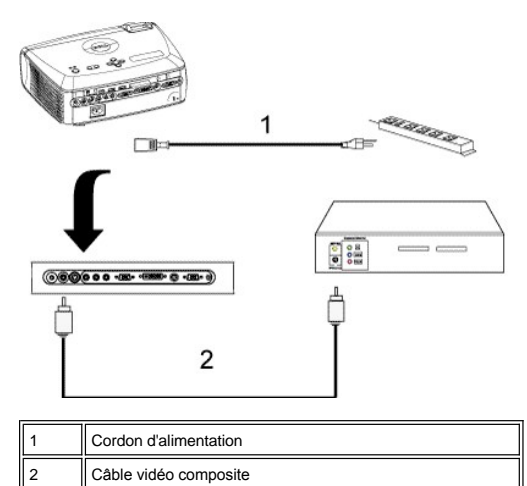

### **C. Options d'Installation Professionnelle:**

1.Installation pour Ecran Automatique de Conduite

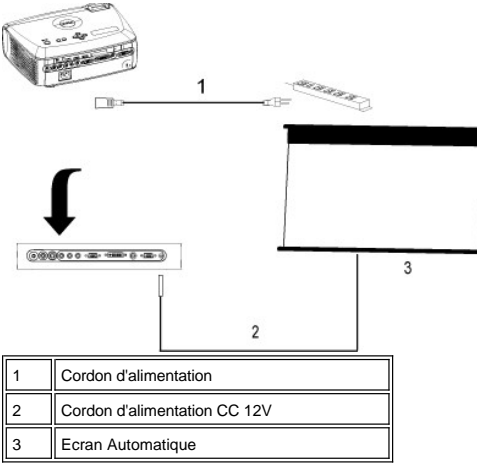

2. Installation pour télécommande filaire RS232: Il y a deux manières possibles de connecter avec le câble RS232.

1a) Connexion avec PC:

<span id="page-15-1"></span>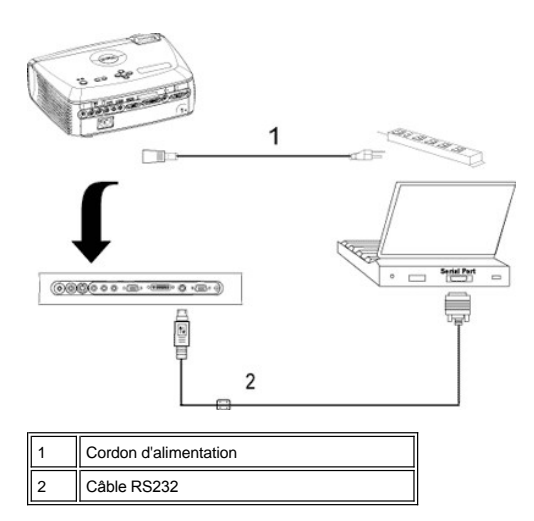

1b) Connexion avec boîtier de commande Commercial RS232:

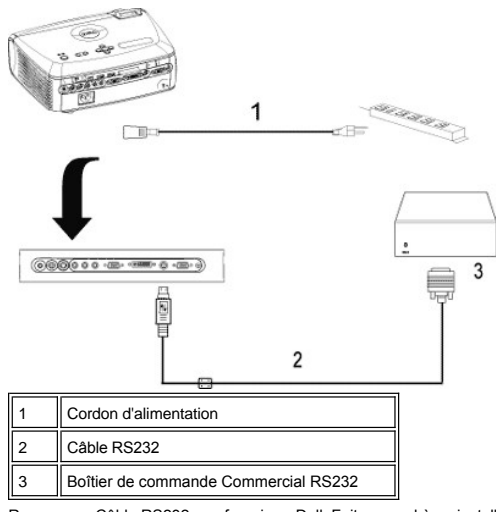

Remarque : Câble RS232 non fourni par Dell. Faites appel à un installateur professionnel pour le câble RS232 et le<br>logiciel de télécommande. Reportez-vous à <u>[Attribution de broches et commandes RS232](file:///C:/data/Acc/4100mp/fr/specs.htm#rs232)</u>.

#### <span id="page-15-0"></span>**Allumer/Eteindre le projecteur**

Allumer le projecteur

**REMARQUE :** Allumez le projecteur avant d'allumer la source

- 
- 1. Vérifiez que le cache de l'objectif a été retiré.<br>2. Assurez-vous que le cordon d'alimentation et le(s) câble(s) de signal approprié(s) est (sont) correctement connectés. Le témoin du bouton " Marche " clignote en bleu.
- 3. Appuyez sur le bouton Marche pour allumer le projecteur. Le logo de Dell s'affichera pendant 30 secondes.
- 4. Allumez votre source (ordinateur, notebook, DVD, etc…). Le projecteur détectera automatiquement votre source.
- <sup>l</sup> Si le message "Recherche du signal…" apparaît à l'écran, assurez-vous que le(s) câble(s) de signal approprié(s) sont correctement raccordé(s). <sup>l</sup> Si vous connectez plusieurs sources en même temps au projecteur, appuyez sur le bouton **Source** sur la [télécommande](file:///C:/data/Acc/4100mp/fr/about.htm#remote) ou le [panneau de contrôle](file:///C:/data/Acc/4100mp/fr/about.htm#panel_control) pour sélectionner la source souhaité.

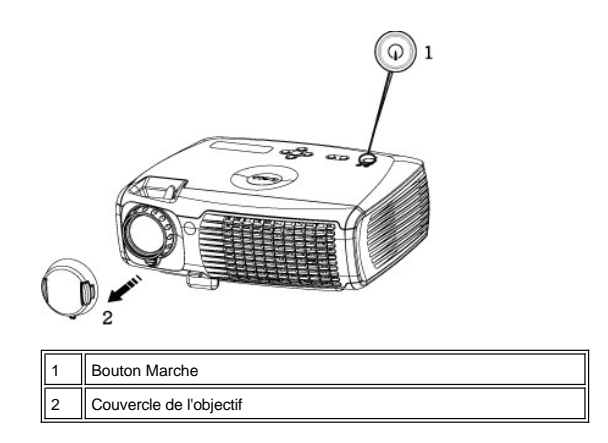

Eteindre le Projecteur

NE DÉBRANCHEZ PAS LE PROJECTEUR AVANT DE L'AVOIR ÉTEINT CORRECTEMENT AU MOYEN DES ÉTAPES SUIVANTES. 1 Regular powering off procedure

- 1. Appuyez sur le bouton Marche pour éteindre le projecteur. Le message Eteindre la lampe? (Power off the lamp?) Apparaît sur l'OSD.
- 2. Appuyez à nouveau sur le bouton marche. Le ventilateur de refroidissement continue à tourner pendant environ 30 secondes.
- 3. Si l'indicateur **LAMPE** s'allume en continu en orange et que l'affichage LCD indique que la lampe est défectueuse, remplacez la lampe.
- 4. Si l'indicateur **TEMP** s'allume en continu en orange et que l'affichage LCD indique que le projecteur surchauffe, cela signifie que le projecteur a<br>surchauffé. L'affichage s'éteint automatiquement. Rallumez-le une fois état de surchauffe. Si le problème persiste, [Contactez Dell.](file:///C:/data/Acc/4100mp/fr/contact.htm)
- 5. Si l'indicateur **TEMP** clignote en orange et que l'affichage LCD indique une panne de ventilateur, cela signifie qu'un ventilateur du projecteur est tombé en panne et le projecteur s'éteint automatiquement. Si le problème persiste, [Contactez Dell](file:///C:/data/Acc/4100mp/fr/contact.htm).
- 6. Débranchez le cordon d'alimentation de la prise de courant et du projecteur.
- 7. Si vous appuyez sur le bouton de Marche quand le projecteur fonctionne, le message "Eteindre la lampe?" ( Power off the lamp?) apparaît à l'écran. Pour effacer ce message, appuyez sur un bouton du panneau de contrôle ou ignorez le message; le message disparaîtra au bout de 5 secondes.
- 1 Utilisation du cache de l'objectif pour la gestion d'alimentation intelligente
- 1. Placez un cache d'objectif sur l'objectif de projection.
- 2. Au bout de 10 secondes, le projecteur s'éteint automatiquement et les ventilateurs de refroidissement continuent à fonctionner pendant 2 minutes. 3. Débranchez le cordon d'alimentation de la prise de courant et du projecteur.

#### <span id="page-16-0"></span>**Réglage de l'image projetée**

Réglage de la hauteur du projecteur

Pour élever le projecteur:

- 1. Appuyez sur le bouton élévateur et maintenez-le enfoncé.
- 2. Elevez le projecteur de l'angle d'affichage désiré, puis relâchez le bouton afin de verrouiller le pied élévateur dans la position voulue.
- 3. Utilisez la molette de réglage pour régler avec précision l'angle d'affichage.

#### Pour abaisser le projecteur:

- 
- 1. Appuyez le bouton élévateur et maintenez-le enfoncé. 2. Abaissez le projecteur, puis relâchez le bouton afin de verrouiller le pied élévateur dans la position voulue.

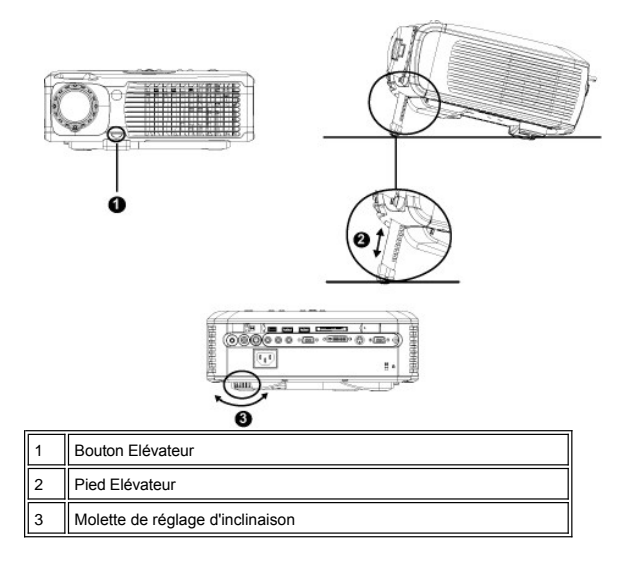

<u>∥-\</u>ATTENTION : Pour éviter d'endommager le projecteur, assurez-vous que le zoom de l'objectif et le pied élévateur sont entièrement<br>rétractés avant de déplacer le projecteur ou de le ranger dans son étui de transport.

**Réglage du projecteur (zoom et mise au point)**

- 
- 1. Tournez l'ergot du zoom pour rapprocher / éloigner.<br>2. Faites tourner la bague de mise au point jusqu'à ce que l'image soit nette. La mise au point du projecteur peut être réglée dans les distances<br>comprises entre 3

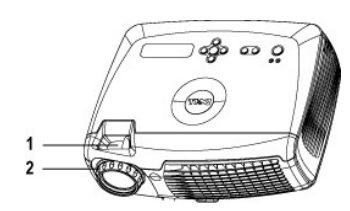

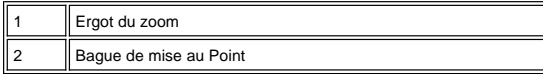

**Réglage de la taille de l'image**

<span id="page-18-1"></span>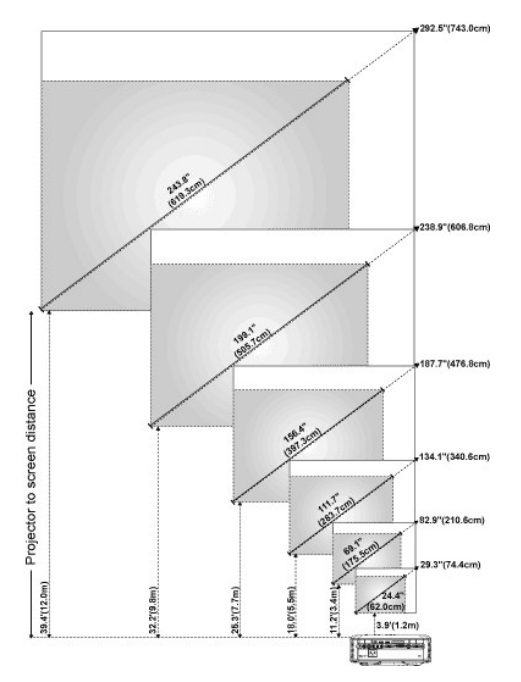

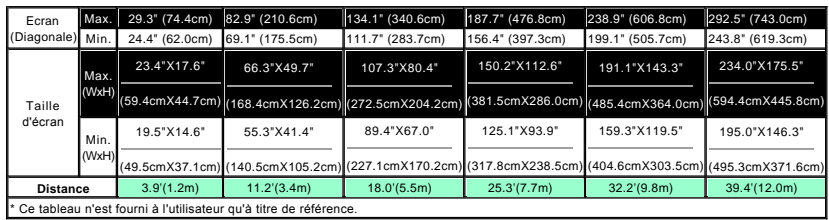

#### <span id="page-18-0"></span>**Remplacer la lampe**

Quand apparaît à l'écran le message "**La lampe approche la fin de sa durée de vie en fonctionnement en pleine puissance.**  Remplacement conseillé !", remplacez la lampe en suivant ces instructions. Si ce problème persiste, *[contactez Dell.](file:///C:/data/Acc/4100mp/fr/contact.htm)* 

**ATTENTION** : La lampe devient très chaude en cours d'utilisation. Ne remplacez la lampe après utilisation que si le projecteur a pu refroidir pendant au moins 30 minutes.

#### **Procédure de remplacement de la lampe:**

- 1. Eteignez le projecteur et débranchez le cordon d'alimentation.
- 2. Laisser refroidir le projecteur pendant au moins 30 minutes.
- 3. Desserrez les 2 vis de fixation du couvercle de la lampe, et retirez le couvercle.
- 4. Desserrez les 3 vis de fixation de la lampe.
- 
- 5. Soulevez la lampe en la tenant par sa partie métallique.<br>6. Suivez les étapes 1 à 5 en sens inverse pour installer la 6. Suivez les étapes 1 à 5 en sens inverse pour installer la nouvelle lampe.<br>7. Réinitialisez la lampe en sélectionnant l'icône de gauche Réinitialisation
- 7. Réinitialisez la lampe en sélectionnant l'icône de gauche **Réinitialisation de la Lampe** dans l'onglet **[Gestion](file:///C:/data/Acc/4100mp/fr/usage.htm#management)** du menu d'affichage à l'écran.

**REMARQUE**: Dell peut demander que les lampes remplacées durant la période de garantie lui soient renvoyées. Sinon, contactez votre agence de recyclage des déchets pour obtenir l'adresse du dépôt le plus proche.

**REMARQUE**: La lampe contient du mercure. L'élimination de ce matériel est peut-être régulée du fait de considérations environnementales. Pour les informations d'élimination ou de recyclage, veuillez contacter les autorités locales, ou l'Alliance des Industries Electroniques : www.eiae.org.

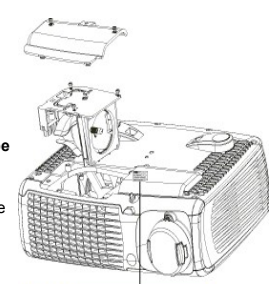

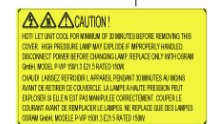

**ATTENTION** : Ne touchez l'ampoule ou le verre de la lampe à aucun moment. L'ampoule pourrait exploser si vous ne la manipulez pas correctement, comme par exemple si vous touchez l'ampoule ou le verre de la lampe.

#### **Installation du module de lecteur de carte mémoire Plug & Play (Module vendu séparément)**

Pour acheter le module de lecteur de carte mémoire plug & play pour les projecteurs Dell, rendez-vous sur le site Web de Dell à l'adresse http://www.Dell.com/projectors pour en savoir plus.

- <sup>l</sup> **Procédures d'installation du lecteur de carte**
- 1. Lisez la carte d'installation rapide dans la boîte du lecteur de carte avant l'installation et assemblez le module
- conformément aux instructions.<br>2. Retirez le module factice installé dans le projecteur en inclinant les 2 pinces pour desserrer la connexion et en<br>l'extrayant ensuite du projecteur comme dans la figure ci-dessous.<br>3. Insé
- 

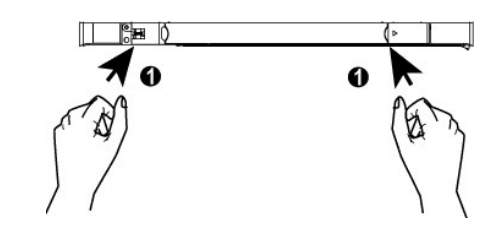

### [Retour à la page du Sommaire](file:///C:/data/Acc/4100mp/fr/index.htm)

### <span id="page-20-0"></span>**Regulatory Notices: Dell™ 4100MP Projector**

- [Federal Communications Commission \(FCC\) Notice \(U.S. Only\)](#page-20-1)
- [FCC Declaration of Conformity](#page-20-2) [CE Declaration of Conformity for a Class B Digital Device](#page-21-0)
- [Canadian Regulatory Information \(Canada Only\)](#page-21-1)
- [EN 55022 Compliance \(Czech Republic Only\)](#page-21-2)
- [VCCI Class 2 Notice \(Japan Only\)](#page-22-0)
- **O** [MIC Notice \(South Korea Only\)](#page-22-1)
- **[Polish Center for Testing and Certification Notice](#page-22-2)**
- [NOM Information \(Mexico Only\)](#page-23-0)
- **[Regulatory Listing](#page-23-1)**

### <span id="page-20-1"></span>**Federal Communications Commission (FCC) Notice (U.S. Only)**

 **NOTICE: This equipment has been tested and found to comply with the limits for a Class B digital device, pursuant to Part 15 of the FCC Rules. These limits are designed to provide reasonable protection against harmful interference in a residential installation. This equipment**  generates, uses, and can radiate radio frequency energy and, if not installed and used in accordance with the instructions, may cause<br>harmful interference to radio communications. However, there is no guarantee that interf **this equipment does cause harmful interference to radio or television reception, which can be determined by turning the equipment off and on, the user is encouraged to try to correct the interference by one or more of the following measures:**

- 1 Reorient or relocate receiving antenna.
- Increase the separation between the equipment and receiver.
- Connect the equipment into an outlet on a circuit different from that to which the receiver is connected.
- 1 Consult the dealer or an experienced radio/TV technician for help

This device complies with Part 15 of the FCC rules. Operation is subject to the following two conditions:

- 1 This device may not cause harmful interference.
- <sup>l</sup> This device must accept any interference received including interference that may cause undesired operation.

**Instructions to Users:** This equipment complies with the requirements of FCC (Federal Communication Commission) equipment provided that the following conditions are met.

- 1. Power cable: Shielded power cable must be used.
- 2. Video inputs: The input signal amplitude must not exceed the specified level.

 $\bullet$  NOTICE: Changes or modifications not expressly approved by the party responsible for compliance could void the user's authority to **operate the equipment.**

#### <span id="page-20-2"></span>**FCC Declaration of Conformity**

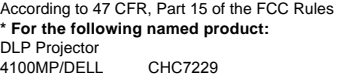

#### **\* Manufactured at:**

#### Coretronic Corporation

We hereby declare that this device complies with Part 15 of the FCC Rules. Operation is subject to the following two conditions: 1. This device may not cause harmful interference, and<br>2. This device must accept any interference received. This device must accept any interference received, including interference that may cause undesired operation. **\* FCC Rules:** Tested to comply with FCC part 15, class B \* Test site at: **Advance Data Technology Corporation** Advance Data Technology Corporation No.81-1, Lu Liao Keng, 9 Ling, Wu Lung Tsung, Chiung Lin Hsiang, Hsin Chu Hsien, Taiwan **\* Responsible Party for Product Compliance:** Coretronic Corporation No 11, Li Hsing Rd, Science-Based Industrial Park, Hsinchu, Taiwan Tel: 886-3-5772000 Fax: 886-3-5790066 **\* Manufacturer Information:** Coretronic Corporation RD Center No 11, Li Hsing Rd, Science-Based Industrial Park, Hsinchu, 300, Taiwan Technology Engineering Associate Vice President

December 01, 2003

Vincent X-

Hsinchu, December 01, 2003 Mr. Vincent Lin

#### <span id="page-21-0"></span>**CE Declaration of Conformity for a Class B Digital Device**

Directives to which conformity is declared: EMC Directives 89/336/EEC and Amending Directive 92/31/EEC And Low Voltage Directive 73/23/EEC Standards to which conformity is declared EN55022: 1998+A1:2000, Class B; EN55024: 1998+A1:2001; EN60950: 2000; EN61000-3-2: 2000; EN61000-3-3: 1995+A1:2001 Manufacturer's Name: Coretronic Corporation Manufacturer's Address: No 11, Li Hsing Rd, Science-Based Industrial Park, Hsinchu, Taiwan

Importer's Address: Dell Products Europe BV

Raheen Industrial Estate, Limerick, Ireland

Type of Equipment: DLP Projector Model Number(s): 4100MP Reference Report Number: Previously Declared Models:

I, the undersigned, hereby declare that the equipment specified above conforms to the above Directive(s) and standards.

Hsinchu, Taiwan

Vincent Li December 01, 2003 Mr. Vincent Lin Mr. Vincent Lin Next Assember 01, 2003 Media of RD Center

#### <span id="page-21-1"></span>**Canadian Regulatory Information (Canada Only)**

This digital apparatus does not exceed the Class B limits for radio noise emissions from digital apparatus set out in the Radio Interference Regulations of the Canadian Department of Communications.

Note that Industry Canada regulations provided, that changes or modifications not expressly approved by Dell Inc. could void your authority to operate this equipment.

This Class B digital apparatus meets all requirements of the Canadian Interference-Causing Equipment Regulations.

Cet appareil numerique de la classe B respecte toutes les exigences du Reglement sur le materiel brouilleur du Canada.

<sup>l</sup> **Canada RSS-210/CNR210** (RF Remote Controller)

To prevent radio interference to the licensed service, this device is intended to be operated indoors and away from windows to provide maximum shielding. Equipment (or its transmit antenna) that is installed outdoors is subject to licensing.

To reduce potential radio interference to other users, the antenna type and its gain should be so chosen that the equivalent isotropically radiated power (EIRP) is not more than that required for successful communication.

This Class B digital apparatus complies with Canada RSS-210. Cet appareil numérique de la classe B est conforme à la norme CNR-210 du Canada

The abbreviation, IC, before the registration number signifies that registration was performed based on a Declaration of Conformity indicating that Industry Canada technical specifications were met. It does not imply that Industry Canada approved the equipment.

#### <span id="page-21-2"></span>**EN 55022 Compliance (Czech Republic Only)**

This device belongs to Class B devices as described in EN 55022, unless it is specifically stated that it is a Class A device on the specification label. The following applies to devices in Class A of EN 55022 (radius of protection up to 30 meters). The user of the device is obliged to take all steps necessary to remove sources of interference to telecommunication or other devices.

Pokud není na typovém štitku počítače uvedeno, že<br>spadá do třídy A podle EN 55022, spadá automaticky do třídy B podle EN 55022. Pro zařízení<br>zařazená do třídy A (ochranné pásmo 30m) podle EN 55022 platí následující. Dojde-li k rušení telekomunikačních nebo jinych zařízení, je uživatel povinen provést taková opatření, aby rušení odstranil.

#### <span id="page-22-0"></span>**VCCI Class 2 Notice (Japan Only)**

This equipment complies with the limits for a Class 2 digital device (devices used in or adjacent to a residential environment) and conforms to the standards for information technology equipment that are set by the Voluntary Control Council for Interference for preventing radio frequency interference in residential areas.

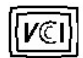

### **Class B ITE**

この装置は、情報処理装置等電波障害自主規制協議会(VCCI)の 基準に基づくクラス B 情報技術装置です。この装置は家庭環境で 使用することを目的としていますが、ラジオやテレビジョン受信機 に近接して使用されると、受信障害を引き起こすことがあります。 取扱説明書に従って正しい取り扱いをしてください。

### <span id="page-22-1"></span>**MIC Notice (South Korea Only)**

#### **B Class Device**

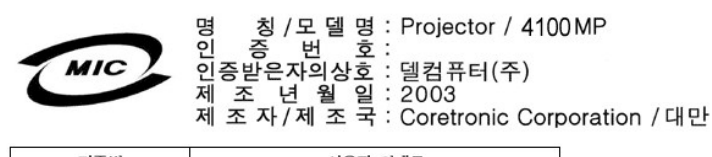

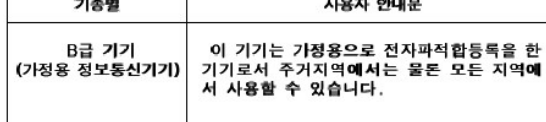

Please note that this device has been approved for non-business purposes and may be used in any environment, including residential areas.

#### <span id="page-22-2"></span>**Polish Center for Testing and Certification Notice**

The equipment should draw power from a socket with an attached protection circuit (a three-prong socket). All equipment that works together (computer, monitor, printer, and so on) should have the same power supply source.

The phasing conductor of the room's electrical installation should have a reserve short-circuit protection device in the form of a fuse with a nominal value no larger than 16 amperes (A).

To completely switch off the equipment, the power supply cable must be removed from the power supply socket, which should be located near the equipment and easily accessible.

A protection mark "B" confirms that the equipment is in compliance with the protection usage requirements of standards PN-93/T-42107 and PN-89/E-06251.

## Wymagania Polskiego Centrum Badań i Certyfikacji

Urządzenie powinno być zasilane z gniazda z przyłączonym obwodem ochronnym<br>(gniazdo z kołkiem). Współpracujące ze sobą urządzenia (komputer, monitor,<br>drukarka) powinny być zasilane z tego samego źródła.

Instalacja elektryczna pomieszczenia powinna zawierać w przewodzie fazowym<br>rezerwową ochronę przed zwarciami, w postaci bezpiecznika o wartości znamionowej<br>nie większej niż 16A (amperów).

W celu całkowitego wyłączenia urządzenia z sieci zasilania, należy wyjąć wtyczkę ka<br>bla zasilającego z gniazdka, które powinno znajdować się w pobliżu urządzenia i być łatwo dostępne.

Znak bezpieczeństwa "B" potwierdza zgodność urządzenia z wymaganiami<br>bezpieczeństwa użytkowania zawartymi w PN-93/T-42107 i PN-EN 55022:1996.

Jeźeli na tabliczce znamionowej umieszczono informację, że urządzenie jest<br>klasy A, to oznacza to, że urządzenie w środowisku mieszkalnym może powodować<br>zaklócenia radioelektyczne. W takich przypadkach można żądać od jego<br>

## Pozostałe instrukcje bezpieczeństwa

- $\bullet$ Nie należy używać wtyczek adapterowych lub usuwać kołka obwodu ochronnego z wtyczki. Jeżeli konieczne jest użycie przedłużacza to należy użyć przedłużacza<br>3-żyłowego z prawidłowo połączonym przewodem ochronnym.
- System komputerowy należy zabezpieczyć przed nagłymi, chwilowymi<br>wzrostami lub spadkami napięcia, używając eliminatora przepięć, urządzenia<br>dopasowującego lub bezzakłóceniowego źródła zasilania.
- variation is a product of the state of the state and the state of the state of the state of the state of the state of the state of the state of the state of the state of the state product of the depty while state product a
- Nie należy rozlewać napojów ani innych płynów na system komputerowy.
- Nie należy wpychać żadnych przedmiotów do otworów systemu komputerowego,<br>gdyż może to spowodować pozar lub porazenie prądem, poprzez zwarcie elementów wewnętrznych.
- System komputerowy powinien znajdować się z dala od grzejników i źródeł<br>ciepła. Ponadto, nie należy blokować otworów wentylacyjnych. Należy unikać<br>kładzenia luźnych papierów pod komputer oraz umieszczania komputera w ciasnym miejscu bez możliwości cyrkulacji powietrza wokół niego.

#### <span id="page-23-0"></span>**NOM Information (Mexico Only)**

The following information is provided on the device(s) described in this document in compliance with the requirements of the official Mexican standards (NOM)

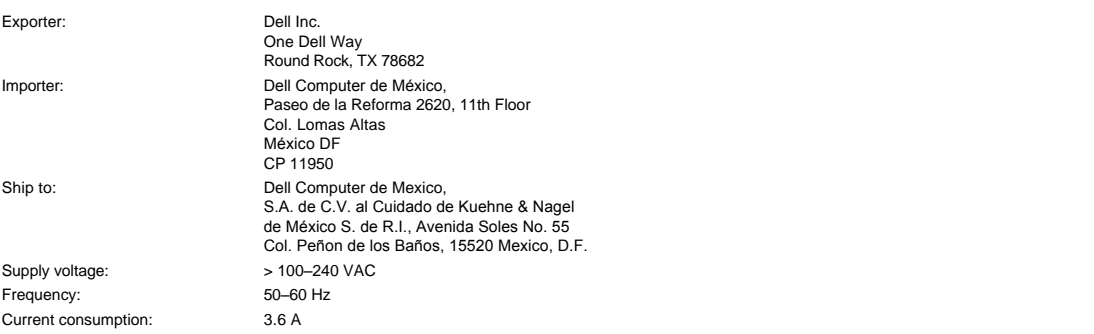

#### <span id="page-23-1"></span>**Regulatory Listing**

**Safety Certifications:**

- <sup>l</sup> UL 60950
- <sup>l</sup> cUL
- <sup>l</sup> NOM <sup>l</sup> CE Mark--EN60950: 2000
- **EZU**
- <sup>l</sup> IEC 60950:1999
- **TüV GS**
- <sup>l</sup> PCBC
- GOST <sup>l</sup> CCC
- <sup>l</sup> PSB
- 
- ı TüV-S<br>ı S-TüV/Argentina

### **EMC Certifications:**

- 
- l FCC Part 15 Class B<br>| CE Mark--EN55022:1998+A1: 2000 Class B, EN55024: 1998+A1:2001, EN61000-3-2: 2000, EN61000-3-3:1995\_A1: 2001<br>| ICES-003<br>| ICES-003<br>| PCBC<br>| C-Tick Class B ITE
- 
- 
- 
- 
- 
- [Back to Contents Page](file:///C:/data/Acc/4100mp/fr/index.htm)

#### <span id="page-25-0"></span>[Retour à la page du Sommaire](file:///C:/data/Acc/4100mp/fr/index.htm)

### **Consignes de sécurité : Projecteur Dell™ 4100MP**

### **Précautions**

Utilisez les consignes de sécurité suivantes pour protéger votre projecteur de dommages potentiels et assurer votre propre sécurité :

- <sup>l</sup> Pour diminuer le risque d'incendie provoqué par la lumière intense émise par l'objectif, ne placez aucun objet en face ou près de l'objectif pendant l'utilisation.
- La/les lampe(s) à l'intérieur de ce produit contiennent du mercure et doivent être recyclées ou éliminées conformément aux lois locales, de l'Etat ou Fédérales. Ou contactez l'alliance des industries électroniques: www.eiae.org pour plus d'informations
- <sup>l</sup> La surface sous le projecteur peut chauffer pendant l'utilisation. Faites attention quand vous manipulez l'appareil.
- <sup>l</sup> La lampe devient très chaude pendant l'utilisation. N'essayez de remplacer la lampe après utilisation que si le projecteur a pu refroidir pendant au moins 30 minutes, et suivez toutes les consignes de sécurité qui figurent dans la section "[Remplacer la lampe](file:///C:/data/Acc/4100mp/fr/install.htm#change_lamp).
- 1 Ne touchez l'ampoule ou le verre de la lampe à aucun moment. L'ampoule pourrait exploser si vous ne la manipulez pas correctement, comme par exemple si vous touchez l'ampoule ou le verre de la lampe.
- 1 Retirez le cache de l'objectif avant d'allumer le projecteur.
- <sup>l</sup> Pour ne pas endommager le projecteur et la lampe, laissez tourner le ventilateur de refroidissement jusqu'à se qu'il s'arrête automatiquement avant d'éteindre le projecteur.
- <sup>l</sup> Ne bouchez pas les fentes de ventilation et les ouvertures du projecteur.
- 1 Débranchez le cordon d'alimentation de la prise de courant si vous comptez ne pas utiliser le projecteur pendant une période prolongée.
- 1 N'utilisez pas le projecteur dans un environnement extrêmement chaud, froid ou humide.
- 1 N'utilisez pas le projecteur dans un espace poussiéreux ou sale.
- 1 N'utilisez pas le projecteur près d'un appareil générant un champ magnétique élevé.
- 1 Ne placez pas le projecteur au contact direct avec les rayons du soleil.
- <sup>l</sup> Ne regardez pas dans l'objectif quand le projecteur est allumé. La lumière intense pourrait vous blesser les yeux.
- <sup>l</sup> Pour diminuer les risques d'incendie ou d'électrocution, n'exposez pas ce produit à la pluie ou à l'humidité.
- <sup>l</sup> Pour éviter tout risque d'électrocution, n'ouvrez ou ne démontez le projecteur que pour remplacer la lampe.
- <sup>l</sup> Pour éviter d'endommager le projecteur, assurez-vous que le zoom de l'objectif et le pied élévateur sont entièrement rétractés avant de déplacer le projecteur ou de le ranger dans son étui de transport.
- 1 Pour éviter d'endommager le projecteur, éteignez-le et débranchez-le de la prise murale avant de le nettoyer. Utilisez un chiffon doux imprégné d'un détergent léger pour nettoyer le boîtier de l'affichage. N'utilisez pas de produits de nettoyage abrasif, de la cire ou des solvants.
- <sup>l</sup> La télécommande est équipée d'un laser de Classe II émettant des radiations. Pour ne pas risquer de vous blesser les yeux, ne regardez pas directement la lumière du laser, et ne pointez pas le laser dans les yeux d'autres personnes.

[Retour à la page du Sommaire](file:///C:/data/Acc/4100mp/fr/index.htm)

### <span id="page-26-0"></span>[Retour à la page du Sommaire](file:///C:/data/Acc/4100mp/fr/index.htm)

# **Caractéristiques : Projecteur Dell™ 4100MP**

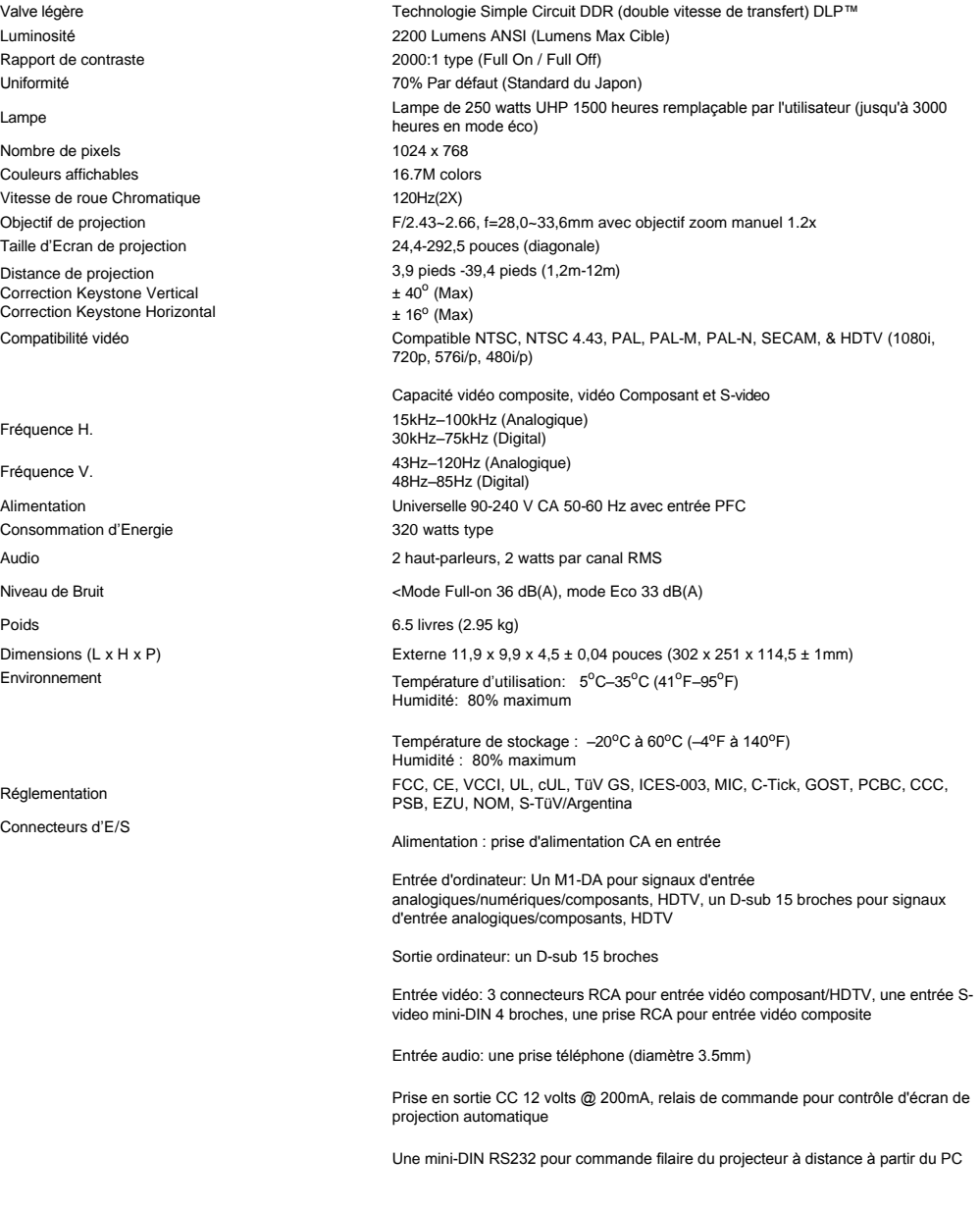

**Affectation des Broches RS232 (relative au projecteur)**

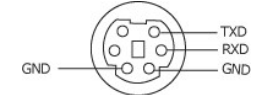

**Protocole RS232** 

<sup>l</sup> **Paramètres de communication**

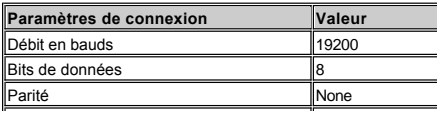

### Bits d'arrêt 11

### <sup>l</sup> **Syntaxe de commande de contrôle (A partir du PC vers le Projecteur)**

[H][AC][SoP][CRC][ID][SoM][COMMAND]

<sup>l</sup> **Exemple**: Allumer le projecteur

Entrez le code suivant: 0xBE 0xEF 0x10 0x05 0x00 0xC7 0xBF 0x11 0x11 0x01 0x00 0x02

### <sup>l</sup> **Liste de Commandes de Contrôle**

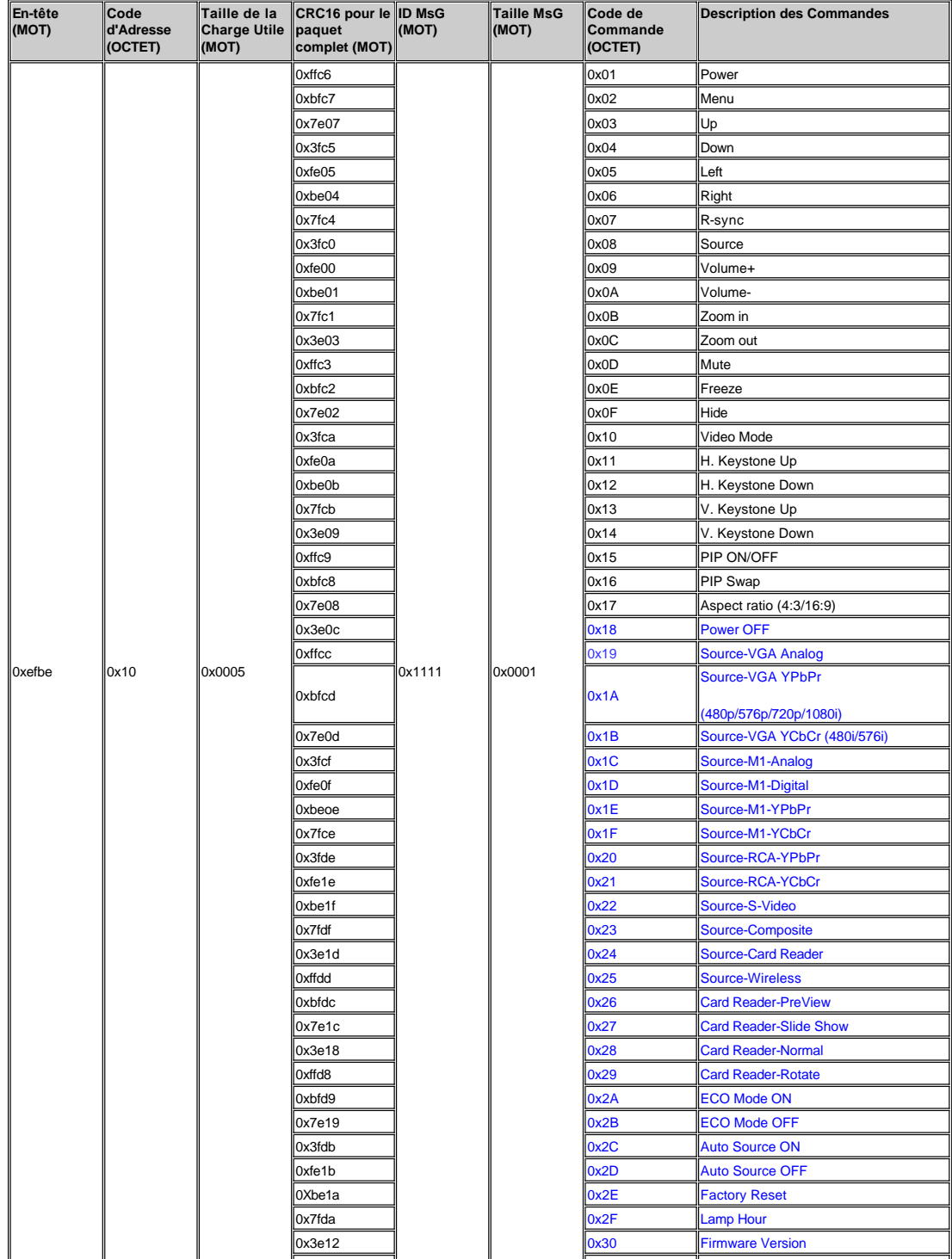

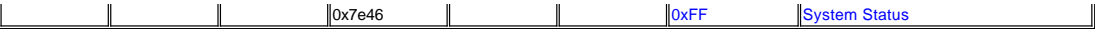

#### \***Tableau d'affichage des messages de réponse du projecteur:**

- ı 0x00: Succès<br>ı 0x01: Commande non validée (sur la liste des commandes de contrôle, mais non valide. Par ex. : Commande de lecteur de carte en l'absence du module d'extension de lecteur de carte).
- 1 0x02: Commande d'erreur (inclut erreur RC et commandes inconnues)
- 
- <sup>l</sup> 0x03: État système -- MARCHE Projecteur (Mode Normal) <sup>l</sup> NACK: État système -- ARRÊT Projecteur (Mode Attente)
	- REMARQUE: Lorsque le projecteur est en mode Attente, aucune réponse (NACK) de reconnaissance n'est envoyée par le projecteur

\*Réponse du compteur de la lampe du projecteur:

- <sup>l</sup> --> Octet0, Octet1, Octet2
	- ¡ Octet0 : 0x2F (en-tête du compteur de la lampe)
	-
	- o Octet1 : LSB (Hex)<br>∂ Octet2 : MSB (Hex)<br>Ex. : 800 (3x256+2x16=800) heures --> 0x2F, 0x20, 0x03

\*Réponse de version de micrologiciel:

<sup>l</sup> --> 4 Bytes ASCII Code: "V\*.\*"

V: Version \*: 0-9

Ex: Version  $1.5 -$ > "V $1.5$ "

REMARQUE: Les codes de contrôle en bleu foncé et les codes de réponse du projecteur ont été ajoutés aux projecteurs 4100MP fabriqués après septembre 2004.

#### **Modes de compatibilité**

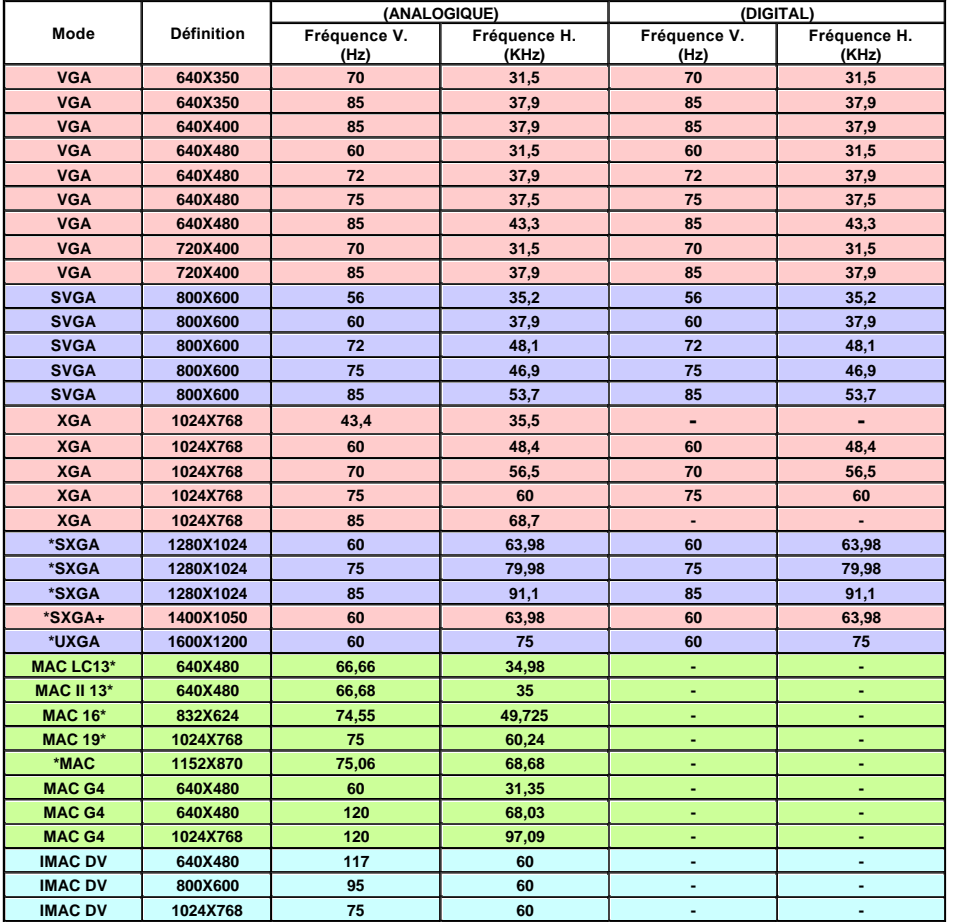

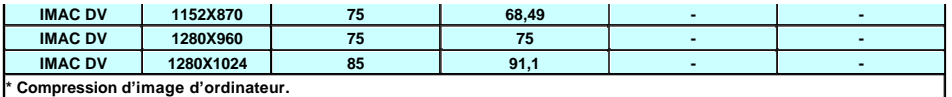

[Retour à la page du Sommaire](file:///C:/data/Acc/4100mp/fr/index.htm)

#### <span id="page-30-0"></span>[Retour à la page du Sommaire](file:///C:/data/Acc/4100mp/fr/index.htm)

### **Dépannage : Projecteur Dell™ 4100MP**

- 
- [Aucune image n'apparaît à l'écran.](#page-30-1)  [Image partielle, qui défile ou affichée de façon incorrecte.](#page-30-2)
- [L'écran n'affiche pas votre présentation](#page-30-3).
- [L'image est instable ou vascillante.](#page-30-4) [L'image présente une barre verticale vascillante](#page-30-5).
- [La couleur de l'image n'est pas correcte](#page-30-6).
- [L'image a une mauvaise mise au point.](#page-30-7)
- [L'image est allongée en affichage DVD de 16:9.](#page-30-8)
- [L'image est inversée.](#page-31-0)
- $\bullet$  [La Lampe est grillée ou émet des crépitements.](#page-31-1) Auto-[diagnostic pour vidéo](#page-31-2)
- [La télécommande ne fonctionne pas correctement ou fonctionne dans une plage très limitée](#page-31-3)

Si vous rencontrez des problèmes avec le projecteur, reportez-vous aux conseils de dépannage suivants. Si le problème persiste, [contactez Dell](file:///C:/data/Acc/4100mp/fr/contact.htm).

#### <span id="page-30-1"></span>**Aucune image n'apparaît à l'écran.**

- 1 Assurez-vous que le cache de l'objectif est retiré et que le projecteur est allumé.
- <sup>l</sup> Assurez-vous que le port graphique externe de l'ordinateur portable est activé. Si vous utilisez un ordinateur portable Dell, appuyez sur  $\frac{F_m}{2}$   $\frac{F_m}{2}$  . Pour les autres ordinateurs, consultez votre manuel utilisateur.
- 1 Assurez-vous que tous les câbles sont bien connectés comme décrit dans "[Connecter le Projecteur](file:///C:/data/Acc/4100mp/fr/install.htm#1)".
- 1 Assurez-vous que les broches des connecteurs ne sont pas tordues ou cassées.
- 1 Assurez-vous que la lampe est bien installée (voir "[Remplacer la Lampe"](file:///C:/data/Acc/4100mp/fr/install.htm#change_lamp)).
- 1 Exécutez le "test d'Auto diagnostic" (voir "Auto-[diagnostic pour vidéo"](#page-31-2)) pour le diagnostic préliminaire concernant les problèmes de projection pour la vidéo. Assurez-vous que les couleurs du modèle de test sont correctes.

#### <span id="page-30-2"></span>**Image partielle, qui défile ou affichée de façon incorrecte.**

- 1 Appuyez sur le bouton Réglage auto de la [télécommande](file:///C:/data/Acc/4100mp/fr/usage.htm#remote) ou du [panneau de contrôle](file:///C:/data/Acc/4100mp/fr/usage.htm#panel).
- 1 Si vous utilisez un ordinateur portable Dell (pour les autres ordinateurs consultez votre manuel utilisateur) :
	- 1. Paramétrez la résolution de l'ordinateur sur XGA (1024 x 768) :
		- 1 a) Cliquez avec le bouton droit de la souris sur une partie non utilisée de votre bureau de Windows->>Propriétés- >>onglet Paramètres

1b) Vérifiez que la barre de défilement " Zone d'écran " est paramétrée sur 1024 x 768 pixels pour le port du moniteur externe.

- 2. Appuyez sur  $\boxed{\frac{F_n}{cm\omega}}$
- <sup>l</sup> Si vous rencontrez des difficultés pour changer les résolutions ou que votre moniteur se fige, redémarrez l'ensemble de l'équipement ainsi que l'affichage de projection.

#### <span id="page-30-3"></span>**L'écran n'affiche pas votre présentation**

l Si vous utilisez un ordinateur portable Dell, appuyez sur  $\frac{F_n}{\sqrt{F_n}}$ 

#### <span id="page-30-4"></span>**L'image est instable ou vascillante**

<sup>l</sup> Réglez le suivi dans l'onglet **Image** d'ordinateur de l'OSD.

#### <span id="page-30-5"></span>**L'image présente une barre verticale vascillante**

<sup>l</sup> Réglez la fréquence dans l'onglet **Image** d'ordinateur de l'OSD.

#### <span id="page-30-6"></span>**La couleur de l'image n'est pas correcte**

- 1 Si le signal de sortie de votre carte graphique est "Sync sur Vert", et que vous voulez afficher un signal VGA à 60Hz, allez à "OSD --> Gestion --> Type de Signal" et sélectionnez "RVB".
- 1 Exécutez le "test d'Auto diagnostic" (voir "Auto-[diagnostic pour vidéo"](#page-31-2)) pour le diagnostic préliminaire concernant les problèmes de projection affectant la vidéo. Assurez-vous que les couleurs du modèle de test sont correctes.

#### <span id="page-30-7"></span>**L'image a une mauvaise mise au point**

- <sup>l</sup> Ajustez la Bague de mise au point située sur l'objectif du projecteur.
- <sup>l</sup> Assurez-vous que l'écran de projection se trouve à la bonne distance du projecteur (3,9 pieds [1,2m] à 39,4 pieds [12m]).

### <span id="page-30-8"></span>**L'image est allongée en affichage DVD de 16:9**

Le projecteur détecte automatiquement le DVD de 16:9 et ajuste les proportions en plein écran avec un paramètre par défaut de 4:3 (boîte à lettres). Si l'image est encore trop allongée, vous aurez alors besoin d'ajuster les proportions comme suit :

- <sup>l</sup> Veuillez sélectionner le type de proportions 4:3 (si possible) sur votre lecteur de DVD si vous utilisez un DVD de 16:9.
- 1 Si vous ne pouvez pas sélectionner le type de proportions 4:3 sur votre lecteur DVD, sélectionnez les proportions 4:3 dans le menu "Toutes Images" dans la fonction OSD.

#### <span id="page-31-0"></span>**L'image est inversée**

1 Sélectionnez [Gestion](file:///C:/data/Acc/4100mp/fr/usage.htm#management) dans l'OSD et réglez le mode de projection.

#### <span id="page-31-1"></span>**La lampe est grillée ou émet des crépitements**

1 Quand l'ampoule du projecteur atteint sa fin de vie, elle grille et peut produire un bruit fort de crépitement. Si cela se produit, le projecteur ne se rallumera pas, et affichera "Panne de Lampe" sur l'affichage LCD jusqu'au remplacement de la lampe. Pour remplacer la lampe, suivez les étapes décrites dans la section "[Remplacer la Lampe"](file:///C:/data/Acc/4100mp/fr/install.htm#change_lamp).

#### <span id="page-31-2"></span>**Auto-diagnostic pour vidéo**

- <sup>l</sup> Le projecteur Dell 4100MP offre un test d'auto-diagnostic de l'affichage vidéo du projecteur (pour Vidéo, S-vidéo, et Composant-I). Utilisez cette fonctionnalité avancée pour l'auto-diagnostic préliminaire sur votre projecteur quand vous rencontrez des problèmes d'affichage pour la vidéo.
- <sup>l</sup> Après avoir allumé le projecteur, appuyez simultanément sur les boutons "+" et "-" sur le panneau de commande et relâchez les boutons quand l'écran se vide.
- 1 Appuyez à nouveau sur les boutons "+" et "-" pour quitter le mode de diagnostic.
- <sup>l</sup> En mode d'Auto diagnostic, l'écran exécutera un test avec cycle de sept couleurs comme ci-après : "Rouge--> Vert--> Bleu-- > Blanc--> Bleu clair --> Vert foncé--> Jaune." Assurez-vous que les couleurs du modèle de test sont correctes.

#### <span id="page-31-3"></span>**La télécommande ne fonctionne pas correctement ou fonctionne dans une plage très limitée**

Quand la télécommande du projecteur ne fonctionne pas correctement ou dans une plage très limitée, suivez les procédures de dépannage.

1. Pile déchargée ? Vérifiez si le rayon laser émis par la télécommande est trop faible. Si c'est le cas, remplacez-les par 2 piles AA neuves.

2. Si les piles ne sont pas déchargées, le projecteur fonctionne peut-être en environnement RF très "bruyant" avec des interférences<br>provenant d'autres matériels sans fil. Utilisez " <u>[l'apprentissage RF](file:///C:/data/Acc/4100mp/fr/usage.htm#learning_mode)</u>" " pour résoudre l

[Retour à la page du Sommaire](file:///C:/data/Acc/4100mp/fr/index.htm)

### <span id="page-32-0"></span>[Retour à la page du Sommaire](file:///C:/data/Acc/4100mp/fr/index.htm) **Utilisation de votre projecteur : Dell™ 4100MP**

[Panneau de contrôle](#page-32-1) [Télécommande](#page-32-2) [Affichage d'écran](#page-34-0) 

### <span id="page-32-1"></span>**Panneau de contrôle**

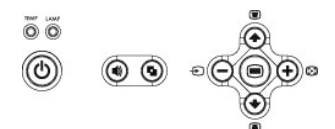

#### **Alimentation**

Voir ["Allumer/Eteindre le Projecteur](file:///C:/data/Acc/4100mp/fr/install.htm#power)". **Volume**

#### Augmentez/diminuez le volume du haut-parleur.

**Mode Vidéo**

Commute le mode d'affichage sur **Mode PC**, **Mode Film**, **Mode Jeu**, **Mode sRVB**, **Mode Utilisateur**.

#### **Source**

Appuyez sur C pour parcourir les sources RVB Analogique, Composite, Composant-i, S-Video et YpbPr Analogique et image photo depuis le lecteur de carte (accessoire en option) quand plusieurs sources sont connectées au projecteur.

### **Réglage auto**

Appuyez sur  $\left[\begin{matrix} 1\\ 1 \end{matrix}\right]$  pour synchroniser le projecteur à la source d'entrée. Réglage auto ne fonctionne pas si [OSD](#page-34-1) (Affichage d'écran) est affiché.

#### **Menu**

Appuyez sur e pour activer l'[OSD.](#page-34-1) Utilisez les touches de direction et le bouton Menu pour naviguer dans l'OSD.

#### **Touches de sélection dans quatre directions**

Les quatre touches de direction  $\bigoplus_{r=1}^{\infty}(-)$  peuvent être utilisées pour passer d'un onglet à l'autre dans l'[OSD.](#page-34-1)

#### **Réglage du trapèze**

Appuyez sur le bouton ou pour ajuster la distorsion de l'image causée par l'inclinaison du projecteur.

### <span id="page-32-2"></span>**Télécommande**

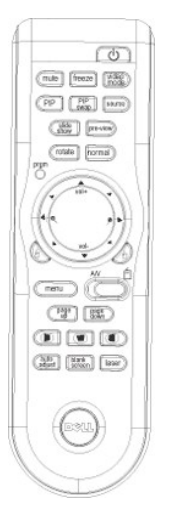

#### **Alimentation**

Voir ["Allumer/Eteindre le Projecteur](file:///C:/data/Acc/4100mp/fr/install.htm#power)".

#### **Source**

Appuyez sur le bouton **Source** pour permuter entre les sources RVB Analogique, RVB Numérique, Composite, Composant-i, S-video, YPbPr Analogique et le lecteur de carte (Accessoire en option).

#### **Figer**

Appuyez sur le bouton **Figer** pour arrêter temporairement la vidéo. Appuyez à nouveau sur le bouton pour reprendre.

#### **Muet**

Appuyez sur le bouton **Muet** pour activer ou désactiver le haut-parleur du projecteur.

#### **PIP**

Appuyez sur le bouton **PIP** pour activer/désactiver l'écran PIP.

#### **Echange PIP**

Appuyez sur le bouton **Echange PIP** pour échanger les sources d'affichage du premier plan et de l'arrière-plan.

**Diaporama** (Activé seulement lors de projections avec des images photo à partir du lecteur de carte optionnel) Appuyez sur le bouton **Diaporama** pour afficher une par une toutes les images photo de la carte mémoire.

**Aperçu** (Activé seulement lors de projection d'images photo à partir du lecteur de carte optionnel) Appuyez sur le bouton **Aperçu** pour parcourir les miniatures de tous les fichiers d'images photo.

**Normal** (Activé seulement lors de projections d'images photo à partir du lecteur de carte optionnel)

Appuyez sur le bouton **Normal** pour afficher les images photo une par une en appuyant manuellement sur le bouton **Page précédente** ou **Page suivante**.

**Pivoter** (Activé seulement lors de projections d'images photo à partir du lecteur de carte optionnel) Appuyez sur le bouton **Pivoter** pour faire pivoter l'image à l'écran.

#### **Réglage auto** (Re-sync)

Appuyez sur <a>p</a>pour synchroniser le projecteur sur la source d'entrée. **Réglage auto** ne fonctionne pas si l'[OSD](#page-34-1) (Affichage d'écran) est affiché.

#### **Prgm (Programme)**

Initialise le [Mode d'apprentissage](#page-39-1) sur la télécommande pour permuter le canal de transmission RF en appuyant sur le bouton **prgm**.

#### **Touches de direction**

Utilisez < jou < jou reélectionner les éléments de l'OSD, utilisez le bouton "gauche" et "droite" pour réaliser les réglages. Le bouton de mode **AV/PC** doit être en position AV pour activer la fonction Haut, Bas, Gauche et Droite sur le bouton du navigateur. Dans la position PC, ces touches émulent les commandes du clavier du PC.

#### **Zoom Avant/Arrière**

Appuyez sur le bouton  $\bullet$  pour agrandir numériquement une image jusqu'à 32 fois à l'écran. Appuyez sur le bouton  $\bullet$  pour réduire l'image agrandie.

#### **Cliquez avec le bouton gauche sur**

Clic gauche de la souris.

#### **Cliquez avec le bouton droit sur**

Clic droit de la souris.

#### **Ecran vide**

Appuyez sur le bouton **Ecran vide** pour masquer l'image, appuyez à nouveau pour rétablir l'affichage de l'image.

#### **Mode Vidéo**

Le Microprojecteur Dell 4100MP a des configurations préréglées qui sont optimisées pour afficher des données (Graphismes PC) ou vidéo (films, jeux, etc.). Appuyez sur le bouton **Mode Vidéo** pour basculer entre les modes suivants : **Mode PC**, **Mode Film**, **sRVB, Mode Utilisateur** (qui permettent à l'utilisateur de paramérer et d'enregistrer ses paramètres préférés). Appuyez une fois sur le bouton **Mode Vidéo** pour afficher le mode d'affichage actuel. Appuyez à nouveau sur le bouton **Mode Vidéo** pour passer d'un mode à l'autre.

#### **AV/PC**

Permutez en **Mode AV** et en **Mode PC** en déplaçant le bouton **AV/PC**. En **Mode PC**, la fonction de souris est activée. En **Mode AV**, les boutons **Volume+/-** et **Zoom avant/arrière** sur le pavé de souris distant sont activés. Ou sur les boutons de direction **Haut**, **Bas**, **Gauche** et **Droite** pour le contrôle OSD quand le menu apparaît à l'écran.

#### **Page précédente**

Appuyez sur le bouton **Page précédente** pour aller à la page précédente.

#### **Page suivante**

Appuyez sur le bouton **Page suivante** pour aller à la page suivante.

### **Menu**

Appuyez sur le bouton **Menu** pour activer l'[OSD.](#page-34-1) Utilisez les touches de direction et le bouton **Menu** pour naviguer dans l'OSD.

#### **Volume +/-**

Appuyez sur le bouton **Vol+** pour augmenter le volume, appuyez sur le bouton **Vol-** pour diminuer le volume.

### **Trapèze horizontal**  $\cdot$  $\cdot$  $\cdot$  $\cdot$  $\cdot$  $\cdot$

Ajustez la déformation de l'image due au déplacement horizontal de l'orientation du projecteur.

### **Correction de trapèze vertical automatique**

Appuyez sur le bouton pour ajuster la déformation de l'image due à l'inclinaison de la projection AUTOMATIQUEMENT.

#### **Laser**

Dirigez la télécommande vers l'écran et appuyez sur le bouton **Laser** en le maintenant enfoncé pour activer le faisceau laser.

### <span id="page-34-1"></span><span id="page-34-0"></span>**Affichage d'écran**

- 1 Le projecteur possède un affichage à l'écran (OSD) multilingue qui peut être affiché avec ou sans source d'entrée présente.
- 1 L'OSD vous permet de régler l'image et de modifier une grande variété de paramètres. Si la source est un ordinateur, l'OSD permet de passer sur l'onglet Image ordinateur. Quand vous utilisez une source vidéo, l'OSD permet de passer à l'onglet Image vidéo. Le projecteur détecte automatiquement la source.
- l Quand l'OSD est à l'écran, appuyez sur (♠) ou (♦) pour parcourir les onglets de l'OSD. Exemple : Toute Image-> Image d'ordinateur–> Audio–> Gestion–> Langue–> Réinit. d'usine. Pour faire une sélection dans un onglet, appuyez sur<br>(⊜) sur le clavier ou sur "Menu" sur la télécommande.
- $\alpha$  Appuyez sur  $\bigcirc$  ou  $\bigcirc$  pour faire une sélection et ajustez les paramètres en appuyant sur  $\bigcirc$  ou  $\bigcirc$  sur le pavé de touches ou sur le bouton "Gauche" et "Droite" sur la télécommande. Quand un élément est sélectionné, la couleur de l'élément devient bleu foncé.
- l Pour quitter l'OSD, allez à l'onglet "Quitter" et appuyez sur le bouton sur le clavier ou "Menu" sur la télécommande.

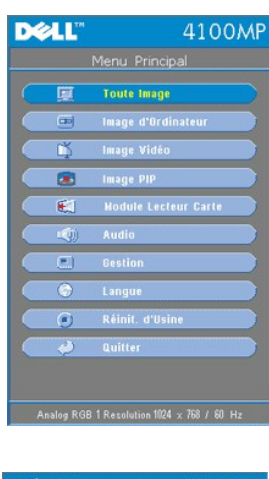

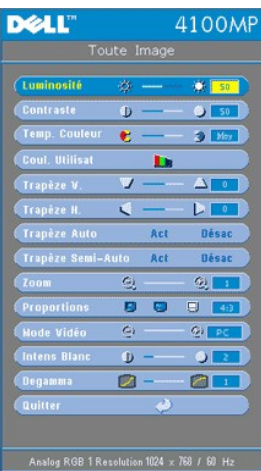

#### **Luminosité**

Réglage de la luminosité de l'image.

#### **Menu Toute Image**

#### Luminosité ※ -- ※ 50

- $1$  Appuyez sur la touche  $\bigodot$  pour assombrir l'image.
- 1 Appuyez sur la touche  $\widetilde{(+)}$  pour éclaircir l'image.

#### **Contraste**

Le contraste contrôle la différence entre les parties les plus claires et les parties les plus sombres de l'image. Le fait d'ajuster le contraste modifie la quantité de noir et de blanc dans l'image.

Contraste  $\bullet$  - $\bullet$  [ 50

- 1 Appuyez sur la touche  $\bigcap$  pour diminuer le contraste.
- 1 Appuyez sur la touche  $\widehat{+}$  pour augmenter le contraste.

#### **Temp. Couleur**

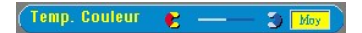

Ajustez la température de couleur. Avec une température de couleur plus élevée, l'écran semble plus bleu ; avec une température de couleur plus faible, l'écran paraît plus rouge.

**Couleur Utilisateur**

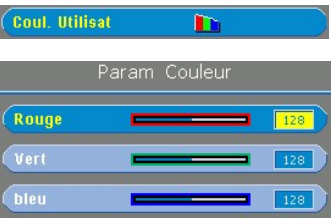

Ce mode vous permet de régler manuellement les paramètres des couleurs rouge, vert et bleu. Le fait de modifier ces valeurs change automatiquement la température à "utilisateur".

#### **Trapèze V.**

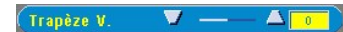

Ajustez la déformation de l'image causée par l'inclinaison du projecteur.

#### **Trapèze H.**

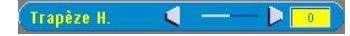

Ajustez la déformation de l'image due au déplacement horizontal de l'orientation du projecteur.

#### **Trapèze auto**

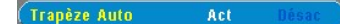

- <sup>l</sup> Sélectionnez **Act** pour activer la correction auto pour la déformation verticale de l'image due à l'inclinaison du projecteur.
- <sup>l</sup> Sélectionnez **Désac** pour désactiver la correction auto

#### **Trapèze semi-auto**

Trapèze Semi-Auto Act

Sélectionnez **Act** pour activer la correction de trapèze semi-auto pour la déformation de l'image. Un modèle d'image spécifique est présent à l'écran une fois qu'il a été activé, puis définissez les paramètres en suivant les instructions cidessous.

- <sup>l</sup> Ajustez l'affichage de l'image projetée à l'emplacement approprié à l'écran.
- ⊥ Commencez par positionner le coin supérieur gauche de l'écran. Utilisez le bouton **Navigateur** pour déplacer le<br>curseur à l'emplacement préféré dans la zone d'affichage de l'image et appuyez sur le bouton **Menu** pour co le positionnement.
- <sup>l</sup> Positionnez ensuite les 3 coins restants dans le sens des aiguilles d'une montre de la même façon que ci-dessus.
- 1 Après avoir positionné les 4 coins, l'affichage de l'image est projeté à l'écran en fonction de l'emplacement du coin désigné.

#### **Zoom**

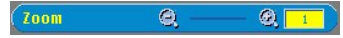

- $1$  Appuyez sur  $\left(\frac{1}{1}\right)$  pour agrandir numériquement une image jusqu'à 32 fois sur l'écran de projection.
- 1 Appuyez sur  $\bigcirc$  pour diminuer l'image zoomée.

#### **Proportions**

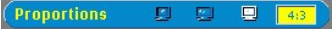

Sélectionnez cette fonction pour régler les proportions 1:1, 16:9, 4:3. Pour utiliser les proportions 1:1, l'entrée doit être un signal d'ordinateur (par un câble VGA) d'une résolution inférieure à XGA (1024 x 768), composant 576p/ 480i / 480p, S-Video, ou Vidéo (composite). Si le signal d'entrée est un ordinateur supérieur à XGA ou composant 1080i / 720p, seules les proportions de 16:9 ou 4:3 seront disponibles. Quand une icône est sélectionnée, la couleur de l'icône passe au bleu foncé.

**1:1** : La source d'entrée est affichée sans échelle.

**16:9** : La source d'entrée est affichée en mode grand écran (16:9) sans mise à l'échelle. La source est mise à l'échelle pour s'adapter à la largeur de l'écran.

**4:3** : La source d'entrée est mise à l'échelle pour s'adapter à l'écran.

#### **Mode Vidéo**

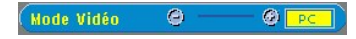

Sélectionnez cette fonction pour optimiser l'image affichée en utilisation domestique (**Mode Film ou Mode Jeu**), en conférence (**Mode PC**) ou comme paramètres préférés de l'utilisateur (**Mode Utilisateur**), ou utilisez le mode sRVB pour une représentation en couleur plus exacte. Quand une icône est sélectionnée, la couleur de l'icône passe au bleu foncé. Le paramètre par défaut est **Mode PC**. Le fait de régler les paramètres de l'onglet **Intens Blanc** ou **Degamma** sélectionne automatiquement le **Mode Utilisateur**.

### **Intens Blanc**

L'**Intensité de blanc** peut être réglée entre 0 et 10.

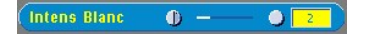

- 1 Paramétrer à 10 donne une luminosité maximum.
- 1 Paramétrer à 0 donne une qualité de reproduction de couleur maximum.

#### **Degamma**

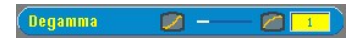

**Degamma** peut être réglé entre 1 et 7. Le paramètre par défaut est 3 (Recommandé). Le réglage du paramètre modifie les performances de couleurs de l'affichage.

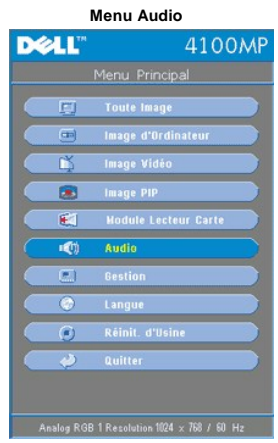

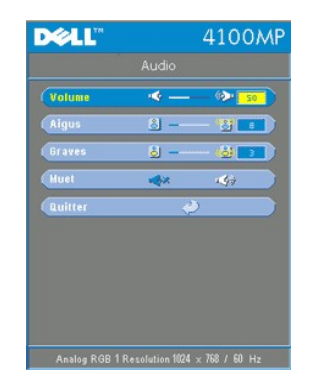

### **Audio**

#### **Volume**

#### $\bullet \bigcirc$   $\frac{1}{50}$ Volume

- $\frac{1}{\sqrt{2}}$  Appuyez sur le bouton  $\bigodot$  pour diminuer le volume.
- 1 Appuyez sur le bouton  $\widetilde{+}$  pour augmenter le volume.

#### **Aigus**

Contrôlez les hautes fréquences de votre source audio.

#### Aigus  $8 \circ$   $\overline{\bullet}$

- l Appuyez sur le bouton (-) pour diminuer les aigus.
- l Appuyez sur le bouton  $(+)$  pour augmenter les aigus.

#### **Graves**

 $\overline{\mathcal{L}}$ 

Contrôlez les basses fréquences de votre source audio.

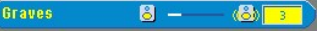

- l Appuyez sur le bouton (-) pour diminuer les graves.
- l Appuyez sur le bouton  $(+)$  pour augmenter les graves.

### **Muet**

Muet  $\langle \Phi \rangle$ cδ,

- 
- <sup>l</sup> Choisissez l'icône gauche désactiver le volume. <sup>l</sup> Choisissez l'icône droite pour réactiver le volume.

#### **Menu Gestion**

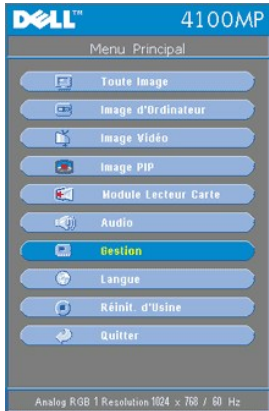

<span id="page-38-0"></span>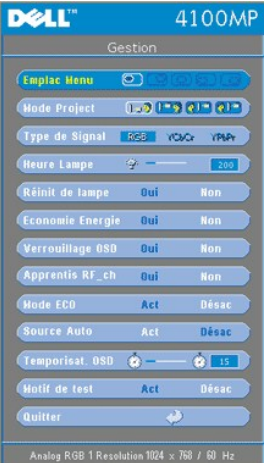

#### **Gestion**

**Emplac Menu**

**Emplac Menu**  $\circledcirc$ 

Sélectionne l'emplacement de l'OSD à l'écran.

#### **Mode Project**

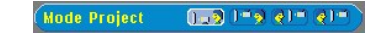

- **I Projection Avant-Bureau**
- Paramètre par défaut.<br>I **QI D** Projection Arrière-Bureau
- 
- Le projecteur inverse l'image de sorte que vous pouvez projeter derrière un écran translucide.<br>l <sup>11</sup>2 Projection Avant-Montage Plafond
- 
- Le projecteur renverse l'image pour une projection montée au plafond.
- l R / " Projection Arrière-Montage Plafond<br>Quand vous sélectionnez cette fonction, le projecteur inverse et met l'image à l'envers en même temps. Vous pouvez<br>réaliser une projection à partir du plafond et derrière un é
	-

### **Type de Signal**

Type de Signal RGB /CbCr /PbPr

Sélectionnez manuellement le type de signal RVB, YCbCr, YPbPr.

**Heure Lampe**

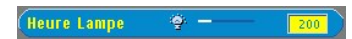

Afficher les heures d'utilisation depuis la réinitialisation de la lampe.

#### **Réinit de lampe**

(Réinit de lampe  $\mathbf{0}$ ui

Utilisez cette fonction seulement après avoir installé une nouvelle lampe dans le projecteur. Sélectionnez l'icône gauche<br>**Réinit de lampe** (ampoule allumée et flèche sous l'icône) et appuyez sur le bouton **Entrée** pour ré

**Menu Economie Energie**

<span id="page-39-0"></span>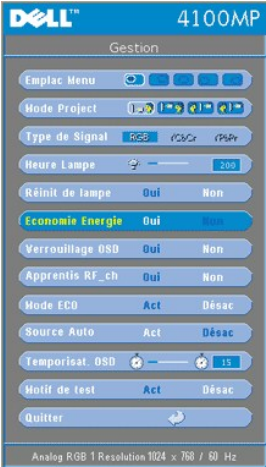

#### **Economie Energie**

Utilisez cette fonction pour sélectionner le délai d'économie d'énergie. Appuyez sur "Oui" pour entrer dans le sous-menu "Régl H".

#### **Régl H(Min)**

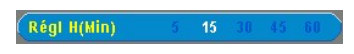

Définissez le délai d'économie d'énergie désiré. Quand le projecteur ne reçoit pas de signal d'entrée pendant la durée sélectionnée, il<br>raltumer quand un signal d'economie d'énergie et éteint la lampe. Après une minute de

#### **Verrouillage OSD**

Verrouillage OSD 0ui

- <sup>l</sup> Sélectionnez **Oui** pour activer le **verrouillage OSD** pour masquer le menu OSD (ou en appuyant sur le bouton
- Menu du panneau de contrôle pendant 15 secondes).<br>ι Sélectionnez **Non** pour désactiver le **verrouillage OSD** pour masquer le menu OSD (ou en appuyant de nouveau<br>sur le bouton **Menu** du panneau de contrôle pendant 15 secon

#### <span id="page-39-1"></span>**Menu de paramètre d'apprentissage RF**

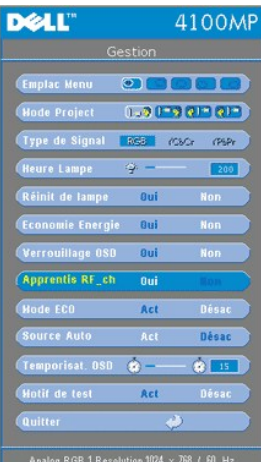

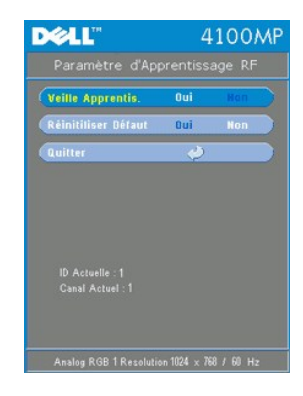

#### **Apprentissage Auto pour Changer le Canal de Télécommande RF**

<sup>l</sup> Sélectionnez **Oui** avec les boutons de contrôle pour entrer en mode d'Attente d'Apprentissage. Le projecteur entre en mode Apprentissage RF et affiche le menu **Apprentissage**.

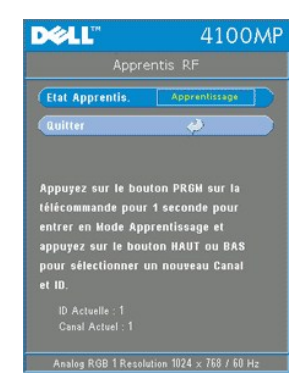

- <sup>l</sup> Appuyez sur le bouton **prgm** sur la télécommande durant 1 seconde afin d'initialiser le processus **Apprentissage RF** pour la télécommande.
- <sup>l</sup> Deux manières s'offrent à vous pour apparier le canal entre l'émetteur (la télécommande) et le récepteur (le projecteur), I) Auto : Appuyez sur le bouton **Source** de la télécommande pour transmettre le signal dans une<br>nouvelle fréquence (déterminé de façon aléatoire par la télécommande). 2) Manuel : Utilisez les boutons **Haut** et de la télécommande pour sélectionner votre canal préféré. La télécommande transmet alors le signal au canal sélectionné.
- 1 Lorsque le canal est identique aux deux extrémités (la télécommande et le projecteur) comme indiqué sur le menu **Apprentissage RF**, appuyez sur le bouton **de mise en marche** de la télécommande pour confirmer et fixer le .<br>nouveau canal. Ou réessayez si cela échoue.

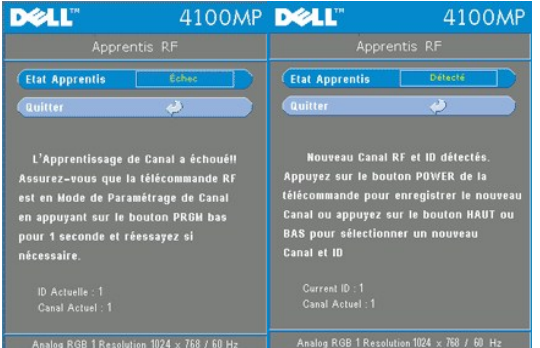

**Rétablir les paramètres par défaut d'usine pour le canal RF**

⊥ Sélectionnez **Oui** dans le menu des **paramètres d'apprentissage RF** et entrez ensuite dans le menu **Réinitialiser**<br>**RF par défaut**. Sélectionnez l'onglet **Réinitialiser au canal par défaut** pour réinitialiser le récepte projecteur au canal par défaut d'usine.

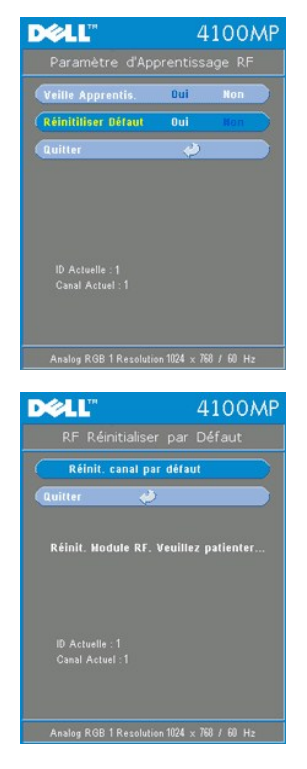

- <sup>l</sup> Appuyez sur le bouton **prgm** sur la télécommande pendant au **moins 5 secondes** afin de réinitialiser l'émetteur au canal par défaut de l'appareil.
- <sup>l</sup> Le rétablissement au canal par défaut réussi peut être confirmé quand l'émetteur de la télécommande contrôle le projecteur.

#### **Mode Eco**

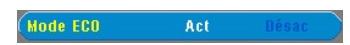

- <sup>l</sup> Sélectionnez **Activé** pour faire fonctionner le projecteur à plus faible intensité (200 Watts) pour prolonger la durée de vie de la lampe. La luminance sera plus faible.
- <sup>l</sup> Sélectionnez **Désactivé** pour reprendre l'utilisation en alimentation normale (250 watts).

#### **Source Auto**

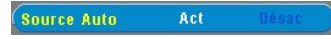

Le projecteur recherche toujours automatiquement les signaux d'entrée disponibles quand **Source auto** est **Activée**, ce qui est le paramètre par défaut. Appuyez sur le bouton **Source** avec **Source auto** sur **Activé** pour rechercher automatiquement le signal d'entrée disponible suivant. Le fait de sélectionner **Désactivé** verrouille la source d'entrée actuelle. Positionnez **Source auto** sur **Désactivé** pour faire défiler les différents signaux d'entrée manuellement.

**Temporisation OSD**

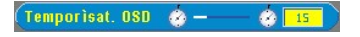

Ajustez le délai de la **Temporisation OSD**. Le paramètre par défaut est 15 secondes.

**Motif de test**

Motif de test Act

Sélectionnez **Act** pour faire apparaître le **Motif de test** intégré afin d'effectuer un auto-test de mise au point et de résolution.

**Menu Langue**

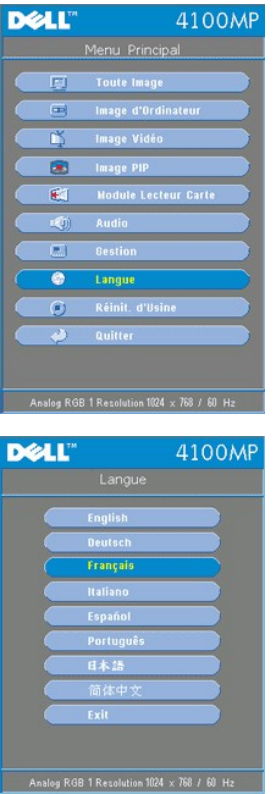

#### **Langue**

### **Langue**

Appuyez sur  $\textcolor{black}{\blacklozenge}$  ou  $\textcolor{black}{\blacklozenge}$  pour sélectionner votre langue préférée.

### **Menu Image PIP**

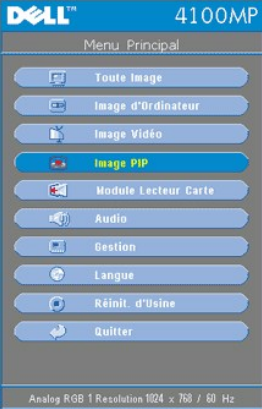

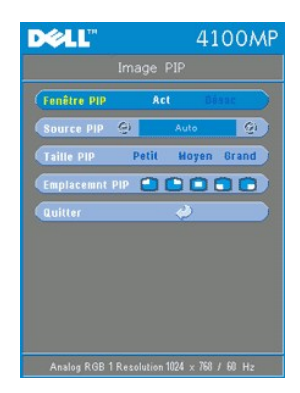

**Image PIP -**

 **Remarque 1 : L'Image PIP est activée seulement quand les deux types de signaux ci-dessous sont connectés au projecteur,**

**Type 1) : S-Video, Vidéo Composite, Component-i.**

**Type2) : Composant-p, HDTV, signaux PC.**

 **Remarque 2 : Quand vous permutez les affichages du premier plan et de l'arrière-plan, la taille d'écran la plus petite de l'affichage du premier plan varie en fonction des différentes combinaisons des sources de signal pour PIP.**

**Image PIP**

**Fenêtre PIP**

Fenêtre PIP Act

1 Sélectionnez Activé pour activer la fonction d'affichage d'incrustation d'image (picture-in-picture).

<sup>l</sup> Sélectionnez **Désactivé** pour désactiver la fonction d'affichage d'incrustation d'image (picture-in-picture).

**Source PIP** 

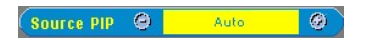

Utilisez **Source PIP** pour parcourir la source d'affichage une à une pour l'affichage en premier plan.

**Taille PIP**

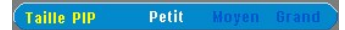

Ajustez la taille d'image de l'affichage du premier plan.

#### **Emplacemnt PIP**

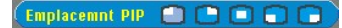

Ajustez l'emplacement de l'image de l'affichage PIP.

**Menu du Module du Lecteur de Carte**

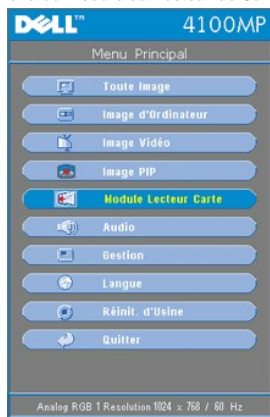

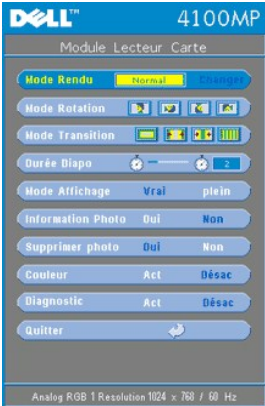

**Module du Lecteur de Carte -**

**A** Remarque : Ce menu est disponible seulement quand le lecteur de carte est installé. (Le Lecteur de Carte est un accessoire optionnel **pouvant être acheté)**

**Module du Lecteur de Carte**

**Mode Rendu**

**Mode Rendu** 

Utilisez la fonction **Mode Rendu** pour passer en mode **Normal**, **Aperçu** ou **Diaporama**, sélectionnez **Changer** pour entrer dans le sous-menu.

**Mode Rotation** (Disponible en mode **Normal** seulement)

Mode Rotation **12 12 13 14 150** 

Utilisez le **Mode Rotation** pour faire pivoter l'image de projection.

**Mode Transition** (Disponible dans les modes **Normal**, **Aperçu** et **Diaporama**)

Transition Mode **TH FF** 

Utilisez le **Mode Transition** pour paramétrer le modèle de transition préféré pour l'image.

**Durée Diapositive** (Disponible dans les modes **Normal**, **Aperçu** et **Diaporama**)

Durée Diapo  $\bullet$  –  $\bullet$ 

Ajustez l'intervalle de temps entre les diapositives pendant le **Diaporama**.

**Mode Affichage** (Disponible en mode **Normal** seulement)

**Mode Affichage** Vrai

- 1 Sélectionner Vrai pour afficher l'image photo en résolution native.
- 1 Sélectionnez Plein pour dimensionner l'image photo en plein écran.

**Information Photo** (Disponible dans les modes Normal, Aperçu et Diaporama)

Information Photo Oui

Sélectionnez Oui pour afficher les informations de la photo à l'écran. <sup>l</sup> Sélectionnez **Non** pour masquer les informations de la photo.

**Supprimer Photo** (Disponible en mode Normal seulement)

**Supprimer photo**  $= 0$ ui

Sélectionnez **Oui** pour supprimer l'image photo projetée à l'écran.

**Couleur** (Disponible dans les modes **Normal**, **Aperçu** et **Diaporama**)

Couleur Act

- 
- <sup>l</sup> Sélectionnez **Activé** pour afficher l'image photo en mode couleur. <sup>l</sup> Sélectionnez **Désactivé** pour afficher l'image photo en mode noir et blanc.

### **Diagnostic**

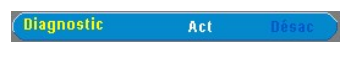

<sup>l</sup> Sélectionnez **Activé** pour exécuter le test de **Diagnostic** sur le lecteur de carte. <sup>l</sup> Sélectionnez **Désactivé** pour quitter le test.

Remarque : Veuillez vous reporter au guide d'installation du lecteur de carte pour les détails.

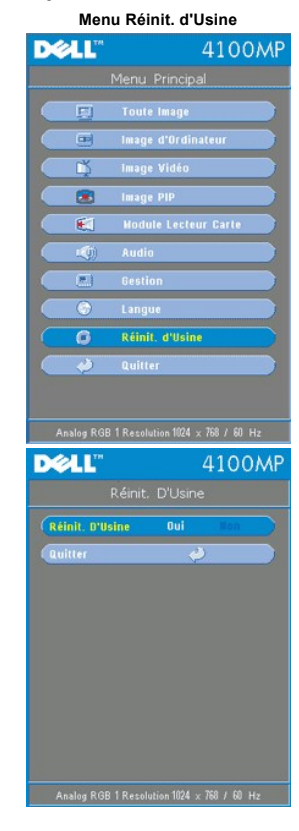

#### **Réinit. d'Usine**

Sélectionnez **Oui** pour réinitialiser le projecteur à ses paramètres d'usine par défaut. Les éléments de réinitialisation<br>comprennent à la fois l'image d'ordinateur et les paramètres d'image vidéo.

**Menu Image d'Ordinateur**

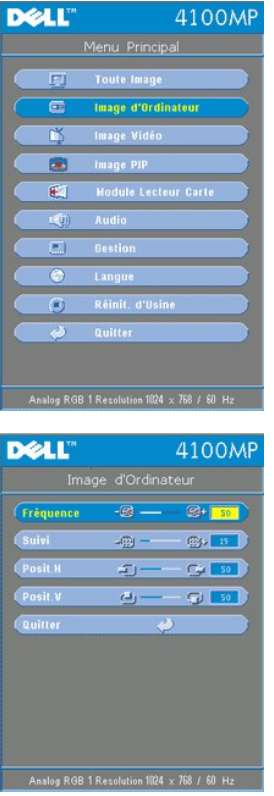

Image d'Ordinateur -<br>*Z*i Remarque : Ce menu est uniquement disponible quand un signal d'entrée d'ordinateur est présent.

#### **Fréquence**

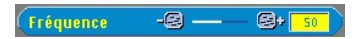

Modifiez la fréquence des données d'affichage afin qu'elle corresponde à la fréquence de la carte graphique de votre ordinateur. Si vous voyez apparaître une barre scintillante verticale, utilisez le contrôle de fréquence pour réduire les barres. Il s'agit d'un réglage approximatif.

#### **Suivi**

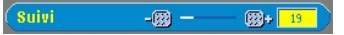

Synchronisez la phase du signal de l'affichage avec celle de la carte graphique. Si vous obtenez une image instable ou<br>scintillante, utilisez la fonction de suivi pour la corriger. Il s'agit d'un réglage précis.

REMARQUE : Réglez tout d'abord la **Fréquence**, puis le **Suivi**.

#### **Posit.H (Position Horizontale)**

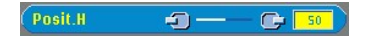

- $\frac{1}{1}$  Appuyez sur le bouton  $\bigodot$  pour déplacer l'image sur la gauche.
- 1 Appuyez sur le bouton  $\widetilde{+}$  pour déplacer l'image sur la droite.

### **Posit.V (Position Verticale)**

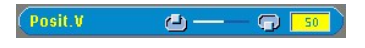

- l Appuyez sur le bouton (-) pour déplacer l'image vers le bas.
- l Appuyez sur le bouton  $(+)$  pour déplacer l'image vers le haut.

**Menu Image Vidéo**

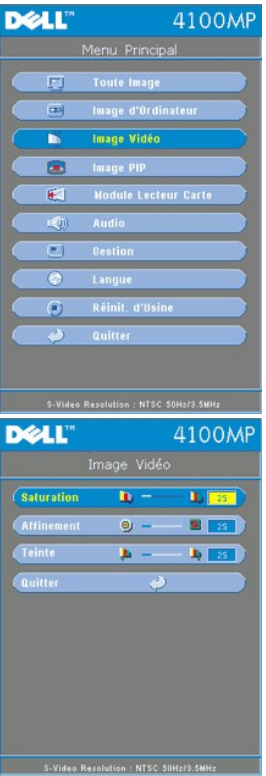

**Image Vidéo - Remarque : Ce menu est uniquement disponible quand les signaux S-vidéo et Vidéo (composite) sont présents.**

#### **Saturation**

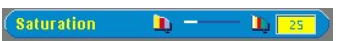

Réglez la couleur d'une image vidéo depuis le noir et blanc à une couleur complètement saturée.

- $\frac{1}{1}$  Appuyez sur la touche  $\bigodot$  pour diminuer la quantité de couleur dans l'image.
- l Appuyez sur la touche  $\widetilde{+}$  pour augmenter la quantité de couleur dans l'image.

#### **Affinement**

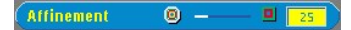

Réglez l'affinement de l'image.

- l Appuyez sur la touche (-) pour réduire l'affinement.
- l Appuyez sur la touche  $(+)$  pour augmenter l'affinement.

#### **Teinte**

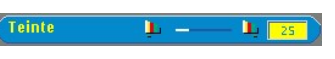

Régler l'équilibre de couleurs du rouge et du vert.

- l Appuyez sur la touche  $(-)$  pour augmenter la quantité de vert dans l'image.
- l Appuyez sur la touche (+) pour augmenter la quantité de rouge dans l'image.

### [Retour à la page du Sommaire](file:///C:/data/Acc/4100mp/fr/index.htm)